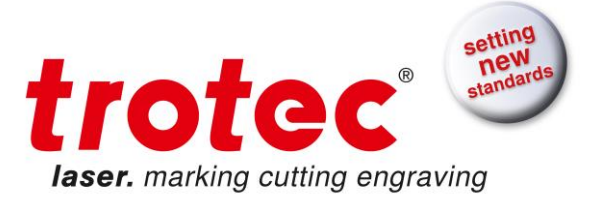

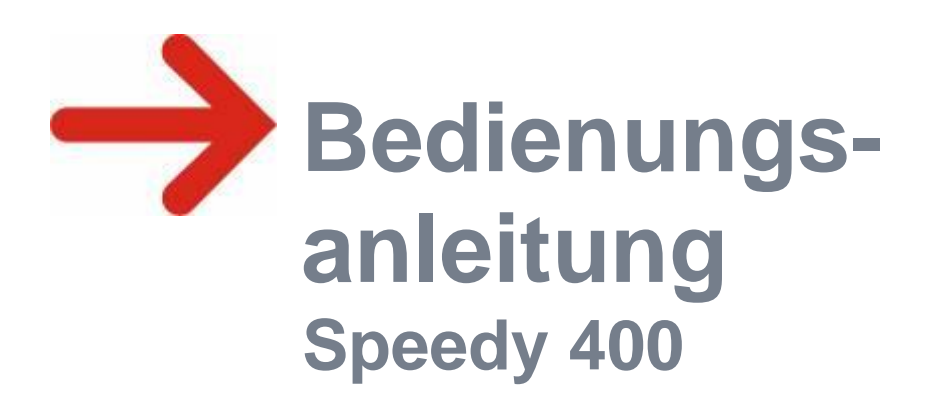

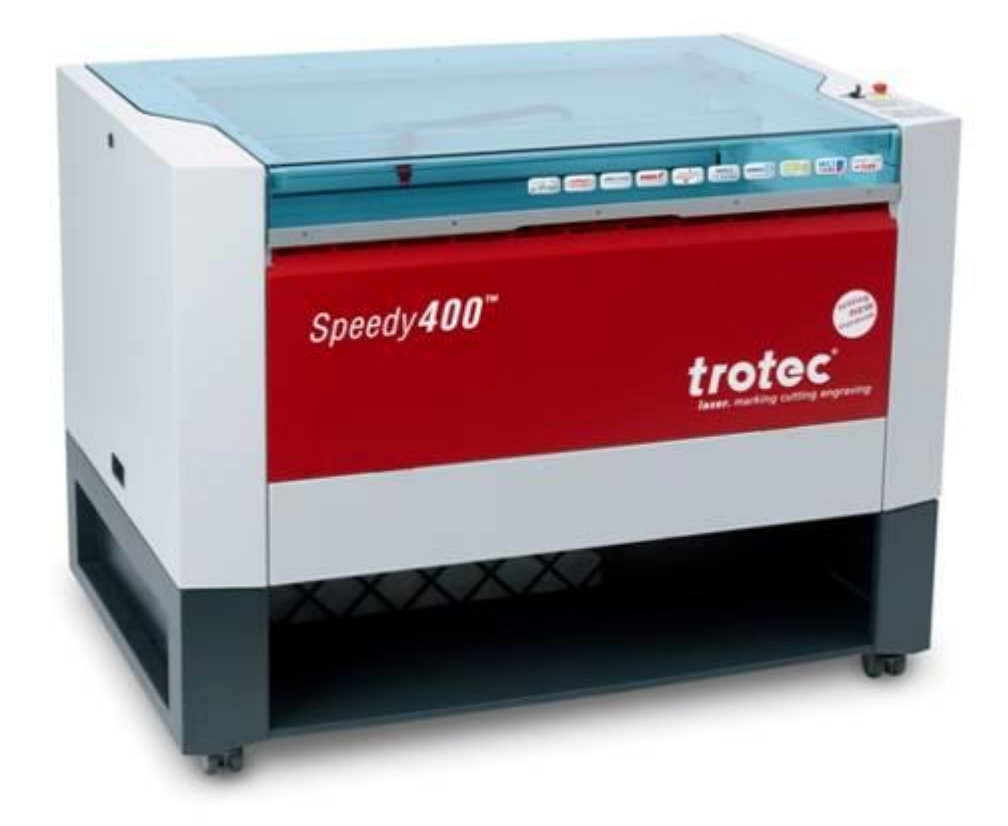

 Diese Dokumentation mit allen Zeichnungen ist geistiges Eigentum der Trotec Laser GmbH.

Die gesamte Dokumentation wird dem Benützer nur zum persönlichen Gebrauch übergeben.

Ohne unsere schriftliche Genehmigung darf diese Dokumentation weder vervielfältigt noch Dritten zugänglich gemacht werden. Jegliche Rechtsverletzung wird strafrechtlich verfolgt.

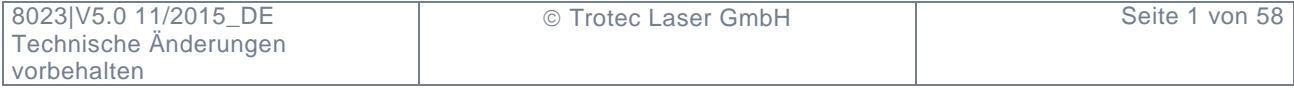

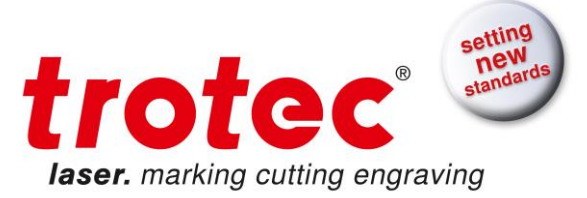

**Trotec Laser Gmbh** Linzer Straße 156 A – 4600 Wels AUSTRIA

Tel.: ++43/7242/239-7000 E-Mail: [techsupport@troteclaser.com](mailto:techsupport@troteclaser.com)

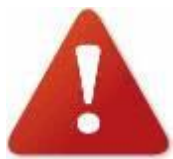

Trotec übernimmt keine Haftung für direkte oder indirekte Schäden die aus der Anwendung oder Benutzung der hierin beschriebenen Produkte, Schaltkreise oder Software entstehen könnte. Das Gerät darf nur von geschultem Personal in Betrieb genommen werden. Vor der Inbetriebnahme ist unbedingt die Bedienungsanleitung sorgfältig zu lesen und zu beachten.

Weiters behält sich Trotec das Recht vor, jedes hier beschriebene Produkt ohne vorherige Mitteilung zu ändern.

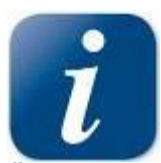

Überprüfen Sie bitte den Abschnitt "Tipps zur Fehlerbehebung" in der Bedienungsanleitung Ihres Gerätes. Sollten Sie zu keinem Ergebnis kommen, notieren Sie bitte sämtliche Gerätedaten (Seriennummer, Version der Software, etc.) und rufen Sie uns von einem Telefon in der Nähe des eingeschalteten Gerätes an.

Bei Rückfragen oder technischen Problemen wenden Sie sich bitte an Ihren Händler oder direkt an Trotec unter o.g. Adresse.

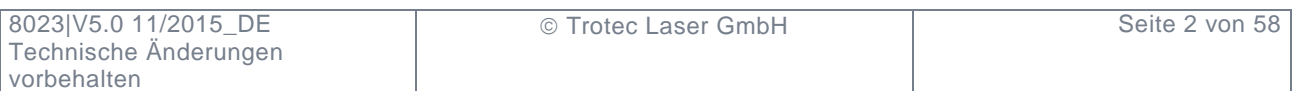

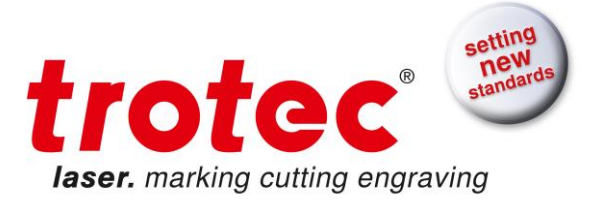

### **INHALTSVERZEICHNIS**

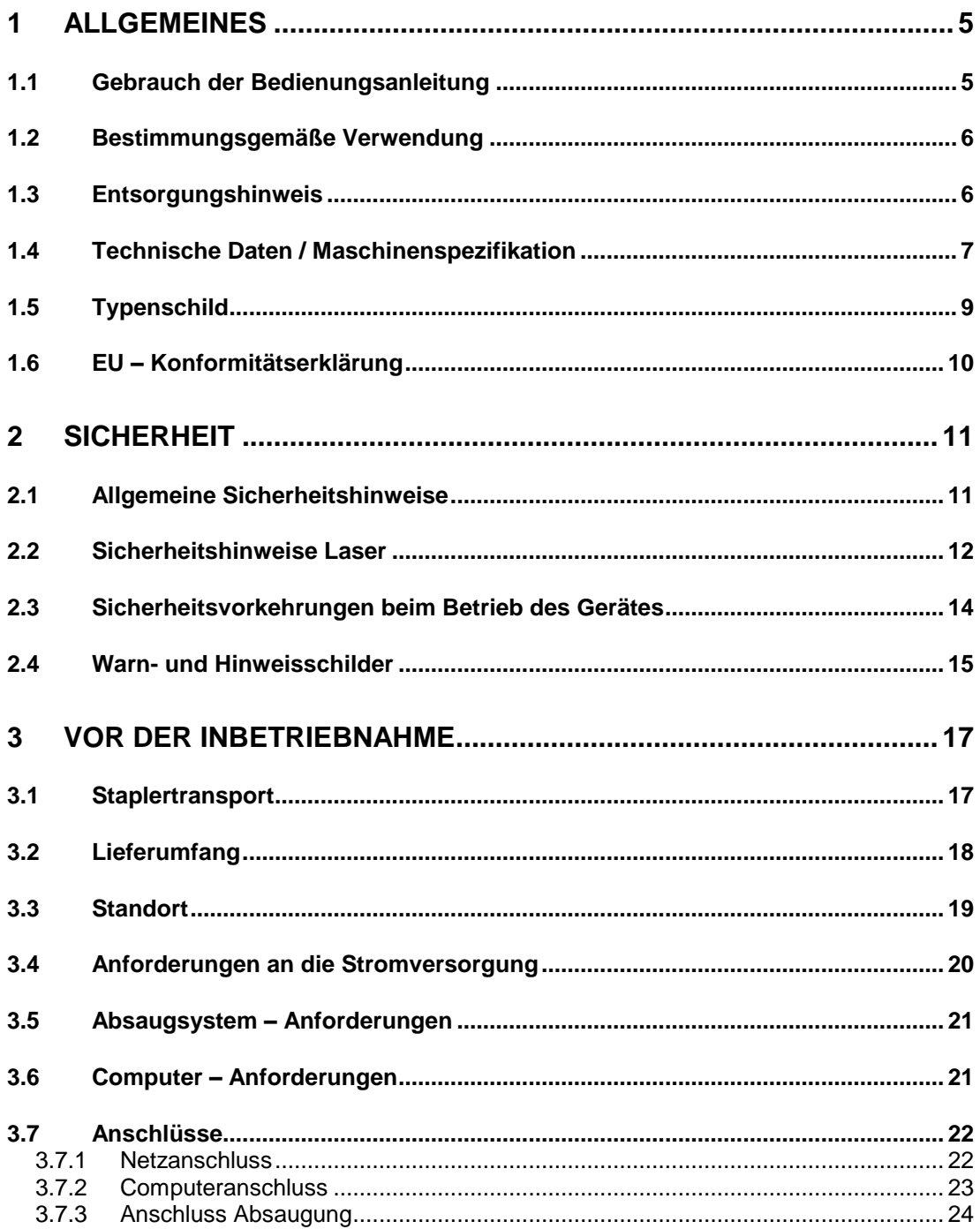

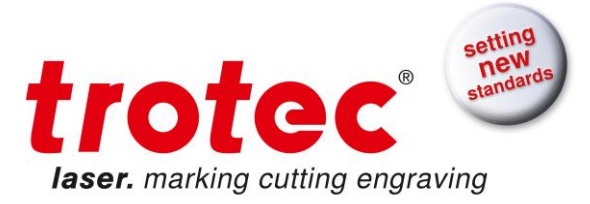

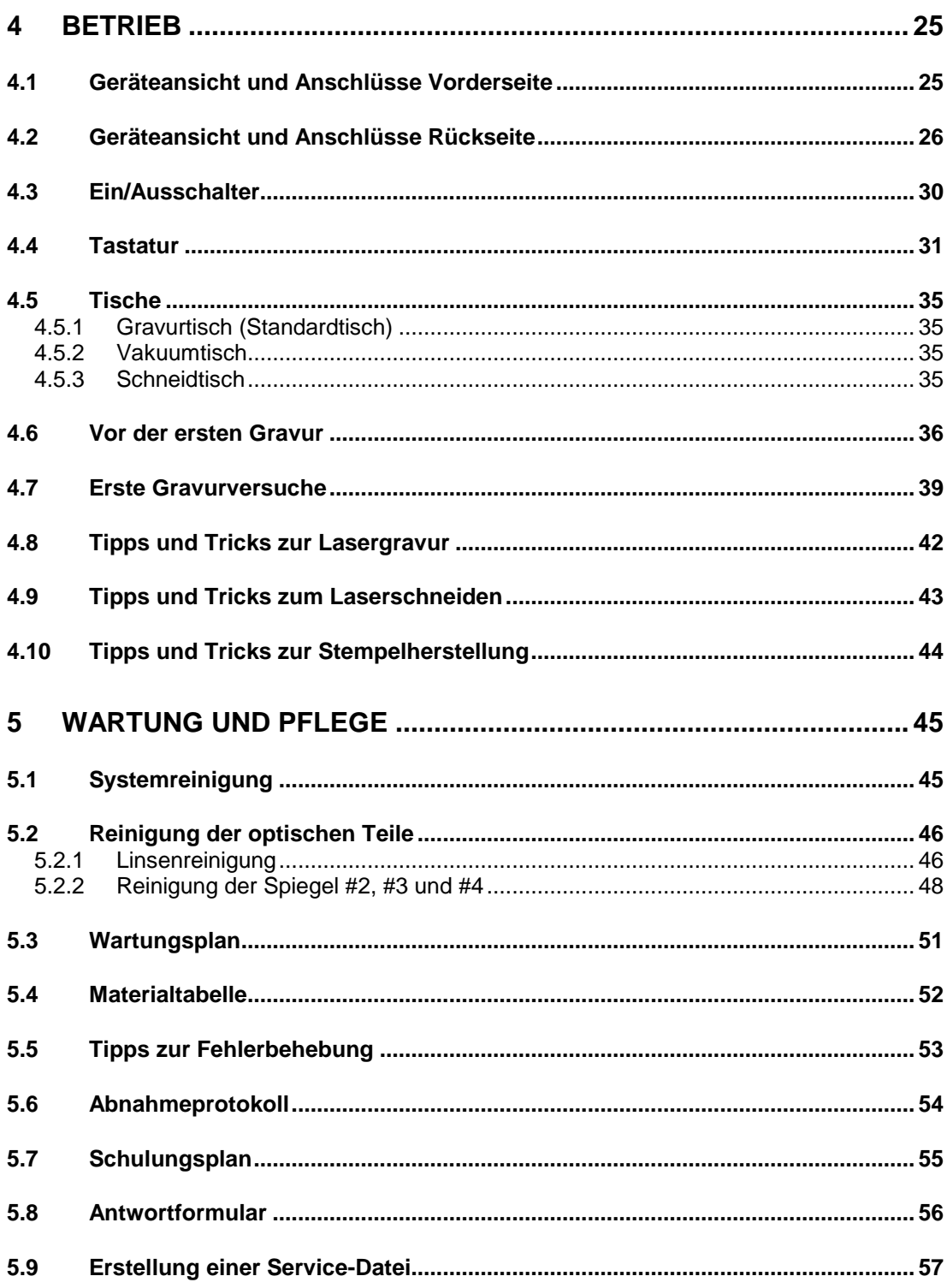

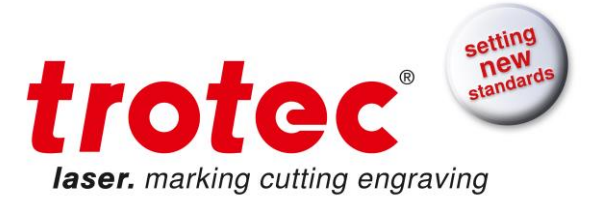

# <span id="page-4-0"></span>**1 ALLGEMEINES**

### <span id="page-4-1"></span>**1.1 Gebrauch der Bedienungsanleitung**

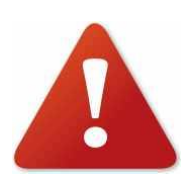

Vor der Inbetriebnahme und dem Betreiben der Anlage ist diese Bedienungsanleitung genau zu lesen und zu beachten. Eine Nichtbeachtung einzeln angeführter Punkte der Bedienungsanleitung kann Personen und/oder Sachschäden verursachen!

Das Betreiben der Anlage ist nur mit Geräten und Ersatzteilen gestattet, die im Lieferumfang enthalten bzw. in der Ersatz- und Verschleißteilliste angeführt sind.

Zusatzgeräte müssen auf die Grundmaschine abgestimmt sein (Rückfragen beim Händler oder im Werk erforderlich).

Zum leichteren Verständnis der Bedienungsanleitung werden folgende Symbole verwendet:

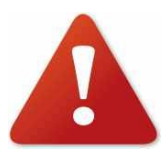

Dieser Bereich stellt bei Nichtbeachtung der Bedienungsanleitung eine besondere Gefahr für das Bedienungspersonal oder des für die Wartung zuständigen Personals dar

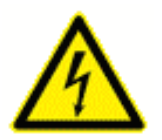

Achtung: Dieser Bauteil steht unter Spannung. In diesen Bereichen die Sicherheitshinweise bzgl. Elektrik genau beachten, insbesondere bei Wartungs- und Reparaturarbeiten ist Vorsicht geboten.

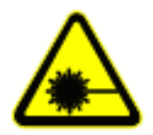

Achtung: In diesen Bereichen besonders auf die möglichen Gefahren des Laserstrahles achten.

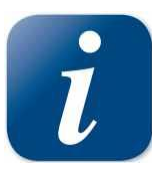

Hinweis oder Information zu einzelnen Bauteilen des Gerätes, die den Gebrauch vereinfachen oder verständlicher machen.

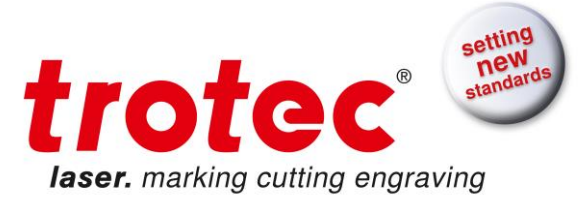

# <span id="page-5-0"></span>**1.2 Bestimmungsgemäße Verwendung**

Der TROTEC Speedy 400 findet Verwendung für die Gravur und das Schneiden von Schildern, Stempeln und dgl.

Verschiedenste Materialien wie Gummi, Acryl, beschichtetes Metall, Zinn, Edelstahl, eloxiertes Aluminium, Kork, Pappe, Glas, Leder, Marmor, div. Kunststoffe, Holz können auf dem Laser verarbeitet werden.

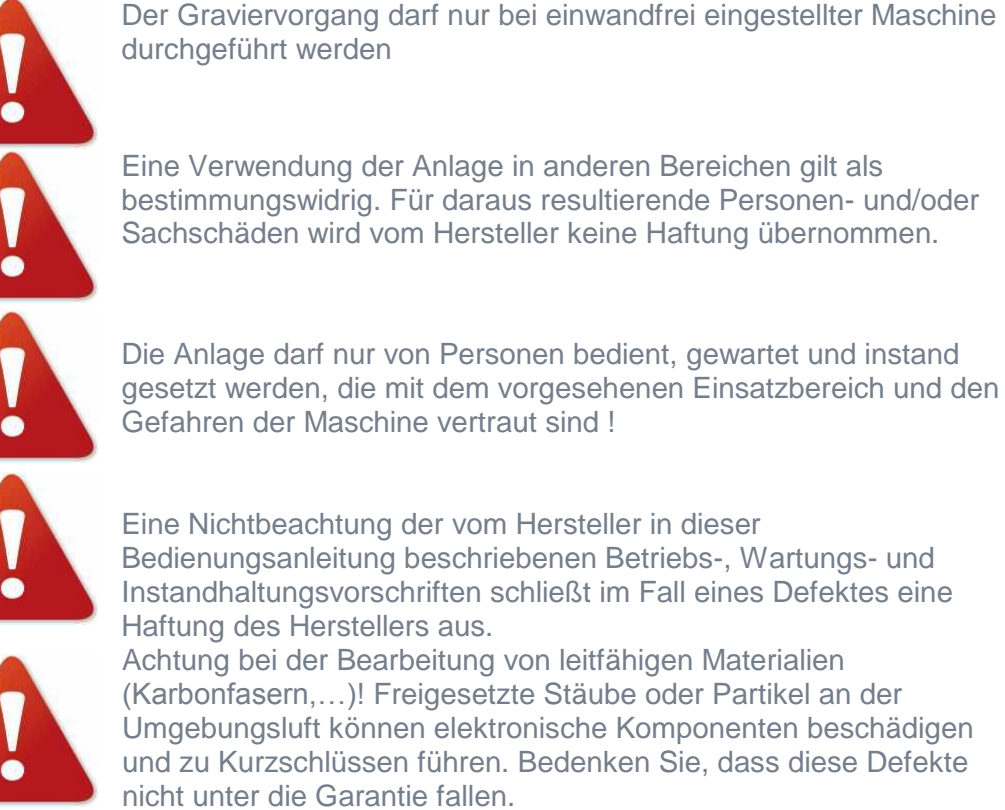

Eine Nichtbeachtung der vom Hersteller in dieser Bedienungsanleitung beschriebenen Betriebs-, Wartungs- und Instandhaltungsvorschriften schließt im Fall eines Defektes eine

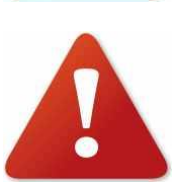

Achtung bei der Bearbeitung von leitfähigen Materialien (Karbonfasern,…)! Freigesetzte Stäube oder Partikel an der Umgebungsluft können elektronische Komponenten beschädigen und zu Kurzschlüssen führen. Bedenken Sie, dass diese Defekte nicht unter die Garantie fallen.

# <span id="page-5-1"></span>**1.3 Entsorgungshinweis**

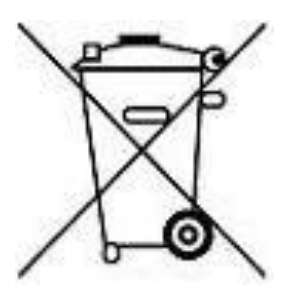

#### Gerät nicht im Hausmüll entsorgen!

Elektronische Geräte sind entsprechend der Richtlinie über Elektro- und Elektronik-Altgeräte des jeweiligen Landes über die örtlichen Sammelstellen für Elektronik-Altgeräte zu entsorgen! Für weitere Fragen wenden Sie sich an Ihren zuständigen Händler, bei dem Sie das Gerät gekauft haben. Dieser sorgt für eine umweltfreundliche Entsorgung.

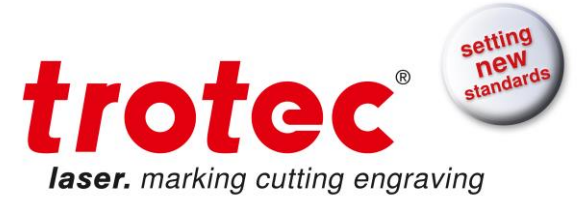

# <span id="page-6-0"></span>**1.4 Technische Daten / Maschinenspezifikation**

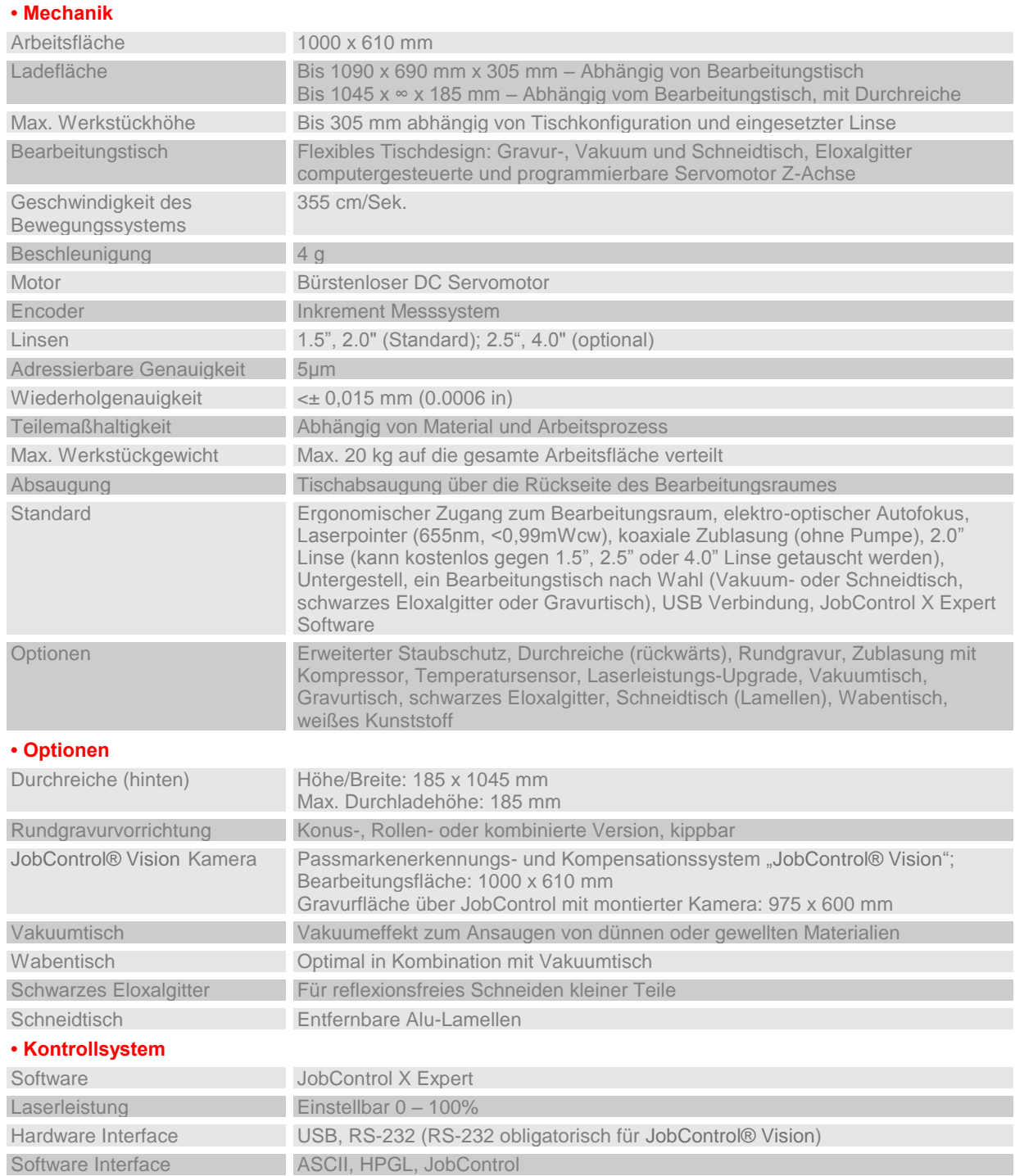

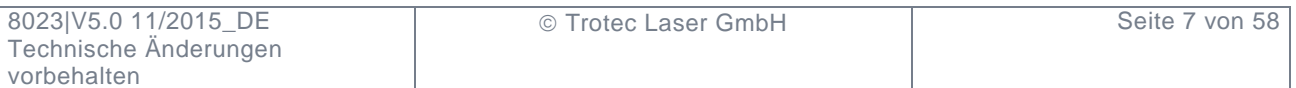

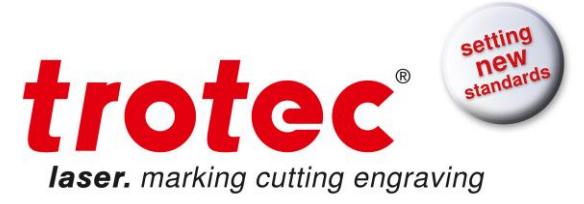

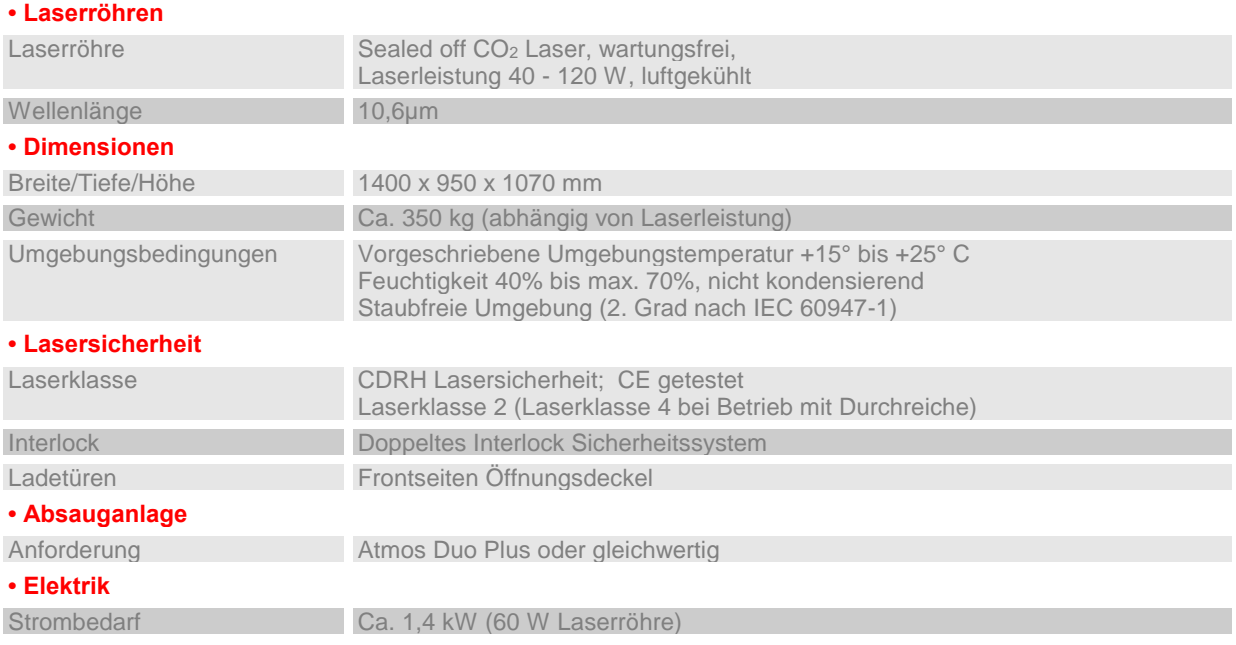

Änderungen und Irrtümer vorbehalten aus der anderen Amerikaanse ausgebenen auch der März 2012

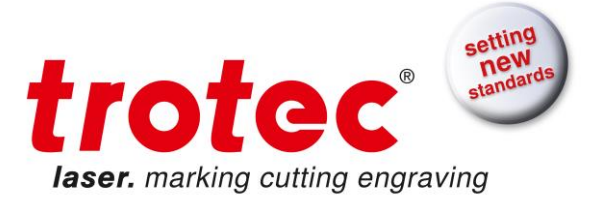

# <span id="page-8-0"></span>**1.5 Typenschild**

Das Typenschild befindet sich an der Geräterückseite (siehe Abb. unten).

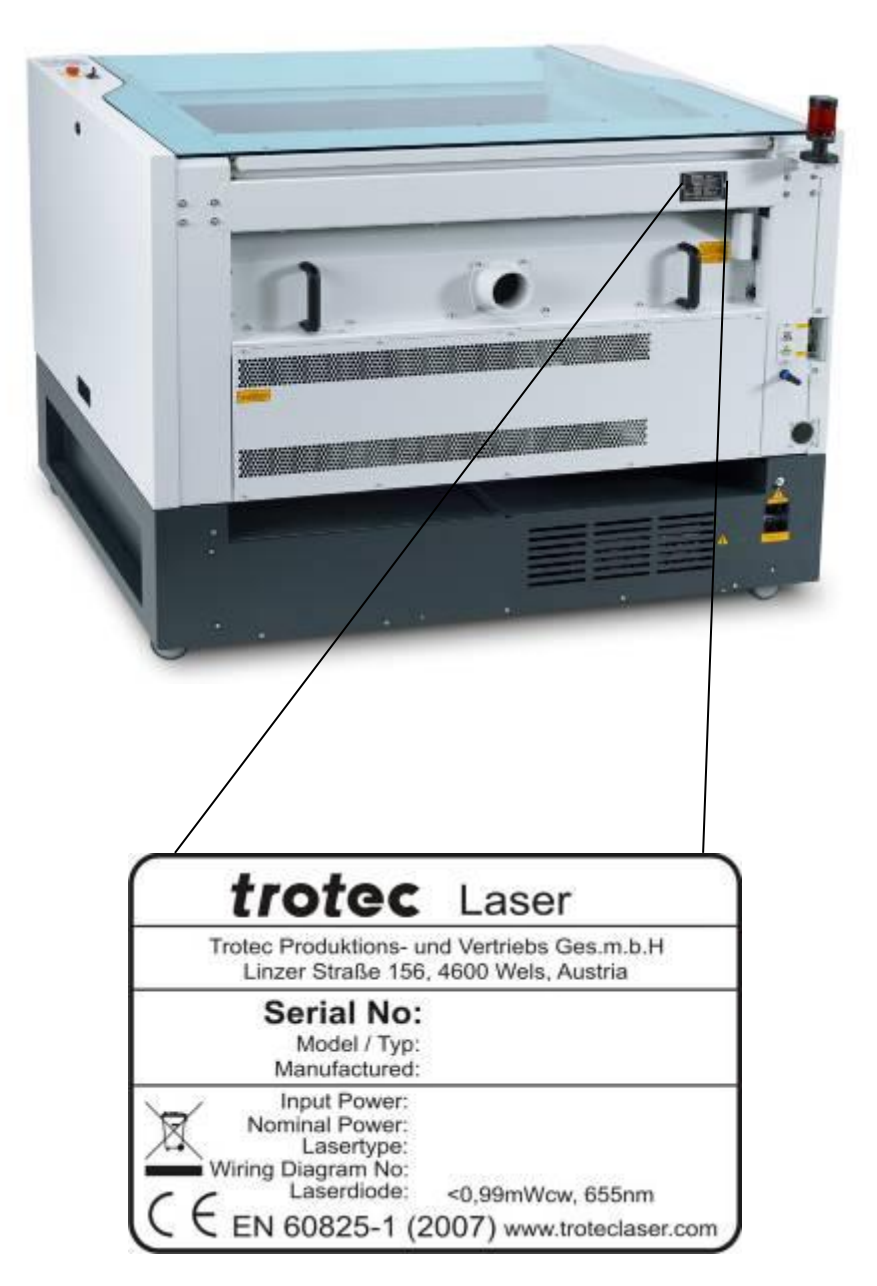

Es empfiehlt sich, die Daten wie Seriennummer und Baujahr in obenstehendes Typenschild einzutragen. Sollten Sie einmal Probleme mit Ihrem Gerät haben oder Ersatzteile benötigen so haben Sie diese Daten jederzeit zur Hand.

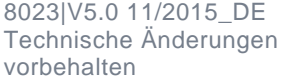

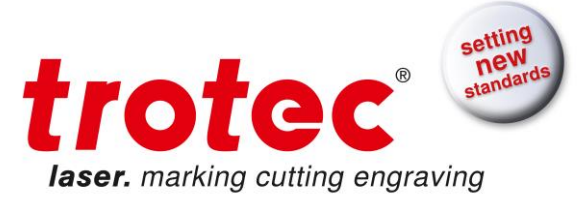

### **1.6 EU – Konformitätserklärung**

<span id="page-9-0"></span>(Maschinen-Richtlinie 2006/42/EG Anhang II A)

**Hersteller:** TROTEC Produktions u. Vertriebs GmbH. Linzer Straße 156, A-4600 Wels

**Bevollmächtigter für die Zusammenstellung der technischen Unterlagen:** Gerhard KREMPL, TROTEC Produktions u. Vertriebs GmbH., Linzer Straße 156, A-4600 Wels

Hiermit erklären wir, dass

#### Speedy400 Modell N° 8023 Speedy400

in ihrer Konzeption und Bauart sowie in der von uns in Verkehr gebrachten Ausführung den grundlegenden Sicherheits- und Gesundheitsanforderungen der EG-Maschinenrichtlinie 2006/42/EG entspricht.

**Weitere, ebenfalls für das Produkt geltende Richtlinien/Bestimmungen:** 2006/95/EG Niederspannungsrichtlinie 2004/108/EG EMV Richtlinie

#### **Angewandte harmonisierte Normen:**

- EN ISO12100 Sicherheit von Maschinen

- EN 60335-1/2007 Sicherheit elektrischer Geräte

- EN 55011 + A1/2010, Elektromagnetische Verträglichkeit

- EN 60204-1 Sicherheit von Maschinen – elektr. Ausrüstung

- EN 60825-1/2007, EN 60825-4/2006 u. EN 60825-14/2006 Sicherheit von Laser-**Einrichtungen** 

- EN 61000-6-2/2005, EN 61000-3-3/2008 u. EN 61000-3-2 +A1 +A2/2009 Elektromagnetische Verträglichkeit

**Ort, Datum:** Wels, 02.07.2012

**Angabe zur Person des Unterzeichners**: Stephan FAZENY, Leiter Forschung und Entwicklung

**Unterschrift**:

C E

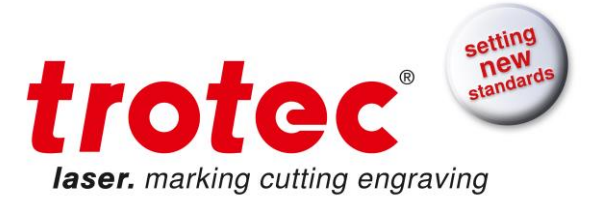

# <span id="page-10-0"></span>**2 Sicherheit**

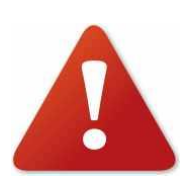

Dieses Kapitel vor der Inbetriebnahme oder Wartung des Lasersystems Trotec Speedy 400 durchlesen!

## <span id="page-10-1"></span>**2.1 Allgemeine Sicherheitshinweise**

Jede Person, die im Betrieb des Anwenders mit der Aufstellung, Inbetriebnahme, Bedienung, Wartung und Reparatur der Maschine beauftragt ist, muss die Betriebsanleitung und besonders das Kapitel "Sicherheit" gelesen und verstanden haben. Dem Verwenderunternehmen ist zu empfehlen, ggf. innerbetriebliche Anweisungen unter Berücksichtigung der ihm bekannten fachlichen Qualifikation des jeweils eingesetzten Personals zu erstellen und sich den Erhalt der Anweisung/Betriebsanleitung bzw. die Teilnahme an Einweisung/Schulung jeweils schriftlich bestätigen zu lassen.

#### **Sicherheitsbewusstes Arbeiten**

Die Maschine darf nur von ausgebildetem und autorisiertem Bedienungspersonal betrieben werden.

Die Zuständigkeiten für die unterschiedlichen Tätigkeiten im Rahmen des Betreibens der Maschine müssen klar festgelegt und eingehalten werden, damit unter dem Aspekt der Sicherheit keine unklaren Kompetenzen auftreten. Dies gilt insbesondere für Arbeiten an der elektrischen Ausrüstung, die nur von besonderen Fachleuten ausgeführt werden dürfen.

Bei allen Arbeiten, die die Aufstellung, die Inbetriebnahme, das Rüsten, den Betrieb, Änderungen von Einsatzbedingungen und Betriebsweisen, Wartung, Inspektion und Reparatur betreffen, sind die in den Betriebsanleitungen ggf. als notwendig angegebenen Ausschaltprozeduren zu beachten.

#### **Sicherheitshinweise für das Verwenderunternehmen und/oder Bedienungspersonal**

Es ist jede Arbeitsweise zu unterlassen, die die Sicherheit an der Maschine beeinträchtigt.

Der Bediener hat mit dafür zu sorgen, dass keine nichtautorisierten Personen an der Maschine arbeiten (z.B. auch durch Betätigung von Einrichtungen gegen unbefugtes Benutzen).

Der Bediener ist verpflichtet, die Maschine vor Arbeitsbeginn auf äußerlich erkennbare Schäden und Mängel zu prüfen, eingetretene Veränderungen (einschließlich des Betriebsverhaltens), die die Sicherheit beeinträchtigen, sofort zu melden.

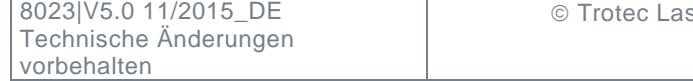

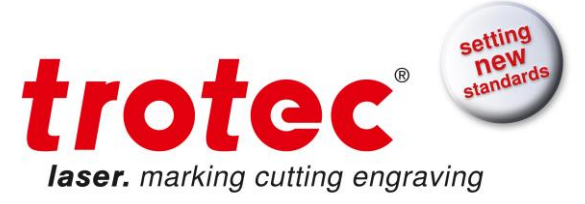

Das verwendende Unternehmen hat dafür zu sorgen, dass die Maschine immer nur in einwandfreiem Zustand betrieben wird.

Durch entsprechende Anweisungen und Kontrollen muss das Anwenderwerk Sauberkeit und Übersichtlichkeit an der und um die Maschine gewährleisten. Es dürfen grundsätzlich keine Sicherheitseinrichtungen demontiert oder außer Betrieb gesetzt werden (bereits hier ist konkret auf drohende Gefährdungen hinzuweisen, also zum Beispiel auf drohende schwere Verbrennungen, Verlust des Augenlichts). Ist die Demontage von Sicherheitseinrichtungen beim Rüsten, Reparieren und Warten erforderlich, hat unmittelbar nach Abschluss der Wartungsoder Reparaturarbeiten die Remontage der Sicherheitseinrichtungen zu erfolgen.

Rüsten, Umrüsten, Werkstückwechsel, Wartungs- und Inspektionstätigkeiten dürfen nur im ausgeschalteten Zustand von geschultem Personal durchgeführt werden. Verbot von eigenmächtigen Umbauten und Veränderungen an der Maschine. Es wird darauf hingewiesen, dass jegliche eigenmächtigen Umbauten und Veränderungen an der Maschine aus sicherheitstechnischen Gründen nicht gestattet sind.

### <span id="page-11-0"></span>**2.2 Sicherheitshinweise Laser**

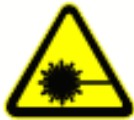

Zur Beurteilung der potentiellen Gefährdung durch Lasersysteme werden diese in Sicherheitsklassen eingeteilt. Trotec Speedy 400 ist ein System der Klasse 2 (USA: Class II) und Klasse 4 (USA: Class IV) mit der Durchreichoption

Der unsachgemäße Betrieb der Maschine kann den Status der Sicherheitsklasse 2 außer Kraft setzen und die Freisetzung gesundheitsschädlicher Strahlung zur Folge haben.

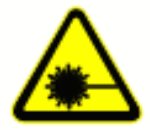

Dieses Laser Gravur System enthält einen Kohlendioxid (CO<sub>2</sub>)- Laser der Klasse 4, der eine *intensive* und *unsichtbare* Laserstrahlung emittiert. Ohne Schutzeinrichtungen ist die direkte Strahlung oder auch eine diffus reflektierte Strahlung gefährlich!

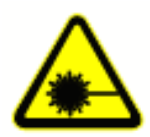

Wenn man sich der Laserstrahlung ohne Schutzmaßnahmen aussetzt, sind folgende Risiken gegeben: Augen:Hornhautverbrennungen Haut: Verbrennungen Kleidung: Brandgefahr

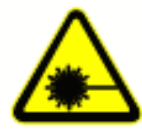

Deshalb versuchen Sie unter keinen Umständen, den Laser umzubauen oder zu zerlegen, und versuchen Sie auch nicht ein System in Betrieb zu nehmen, das umgebaut oder zerlegt wurde!

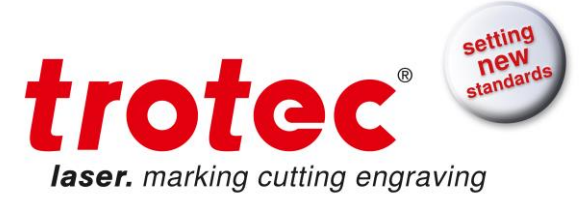

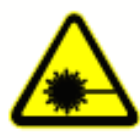

**Wenn andere als die hier angegebenen Bedienungs- oder Justiereinrichtungen benutzt oder andere Verfahrensweisen ausgeführt werden, kann dies zu gefährlicher Strahlungsexposition führen.**

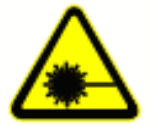

Servicetechniker, die den Überbrückungsstecker benutzen, sind verpflichtet eine normgerechte Laser-Sicherheits-Schutzbrille für CO2- Laser (Wellenlänge 10,6 µm) zu tragen.

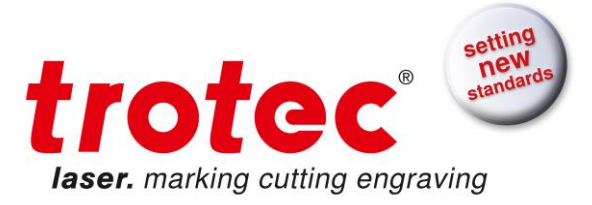

### <span id="page-13-0"></span>**2.3 Sicherheitsvorkehrungen beim Betrieb des Gerätes**

In Ihrem Speedy 400 ist ein geschlossenes Sicherheitssystem integriert, welches sofort den Strom für die Laserröhre abschaltet, sobald die Schutzhaube geöffnet wird. Aus diesem Grund kann es zu einer unvollständigen Gravur kommen, wenn der Deckel während des Betriebes geöffnet wird. Drücken Sie daher zuerst die Taste "PAUSE", wenn Sie Ihre Gravur unterbrechen möchten.

Bitte denken Sie an folgende Sicherheitsvorkehrungen beim Arbeiten mit diesem Gerät:

Der Laserstrahl kann brennbare Materialien entzünden, deswegen muss stets ein Feuerlöscher in der Nähe sein. Lagern Sie keine brennbaren Materialien im Geräteinnenraum bzw. in unmittelbarer Umgebung des Gerätes. Insbesondere sind auch Reste von Materialien umgehend aus dem Gerät zu entfernen um der Brandgefahr vorzubeugen.

#### **Ein unbeaufsichtigter Betrieb der Anlage ist nicht gestattet.**

Viele Metalle, insbesondere unbeschichtetes Aluminium, Kupfer, Silber und Gold, können auf Grund der geringen Absorption mit dem Laser nicht bearbeitet werden und führen zu hohen Reflexionen des Laserstrahls. Derartige Werkstoffe dürfen nicht unkontrolliert in den Strahlengang eingebracht werden, da eine gerichtete Reflexion die Schutzabdeckung zerstören könnte.

Die Justage des Strahlengangs darf grundsätzlich nur von einem eigens geschulten Personal durchgeführt werden. Eine unsachgemäße Einstellung kann zu einem unkontrollierten Austritt der Laserstrahlung führen.

Vor der Bearbeitung von Werkstoffen ist vom Betreiber zu prüfen, ob durch die Bearbeitung Schadstoffe entstehen können und ob die Filterausstattung der Absaugeinrichtung für die Schadstoffe geeignet ist. Es wird darauf hingewiesen, dass es in der Verantwortung des Betreibers liegt, die nationalen und regionalen Schwellengrenzwerte für Staub, Rauche und Gase bei der Filterauswahl und bei der Wahl des Absaugsystems zu berücksichtigen

Wie und in welchen Intervallen Sie einen Filterwechsel vornehmen, lesen Sie bitte im Handbuch Ihrer Absauganlage nach.

**PVC (Polyvinylchlorid) darf in keinem Fall mit dem Laser bearbeitet werden.**

Sollten Sie vor Arbeitsbeginn noch Fragen zur Sicherheit haben, nehmen Sie bitte Kontakt mit Ihrem Lieferanten oder TROTEC auf.

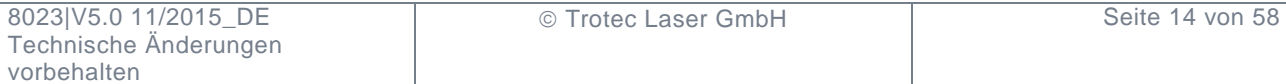

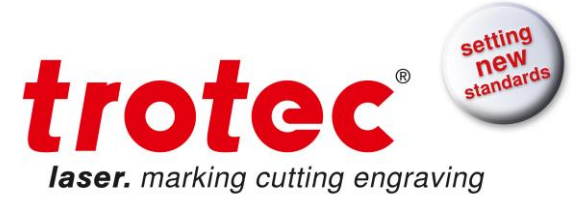

### <span id="page-14-0"></span>**2.4 Warn- und Hinweisschilder**

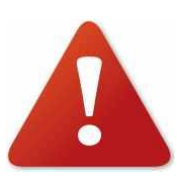

Die Warn- und Hinweisschilder sind am Gerät an jenen Stellen angebracht, die vor der Inbetriebnahme bzw. während des Betriebes eine Gefahrenquelle darstellen könnten. Achten Sie daher speziell auf die Hinweise auf den Schildern. Bei Verlust oder Beschädigung der Schilder sind diese umgehend zu ersetzen.

Von außen sichtbar

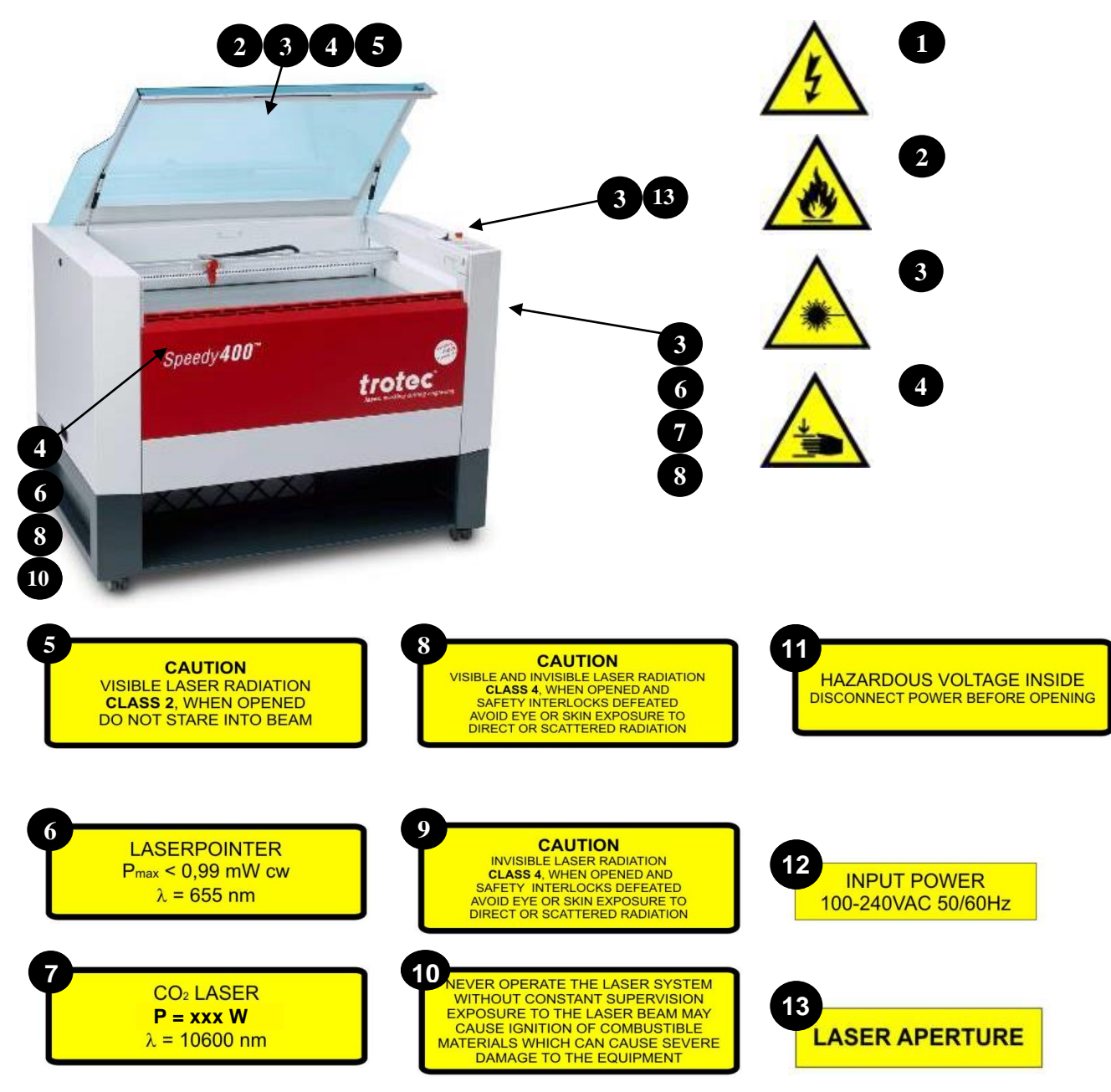

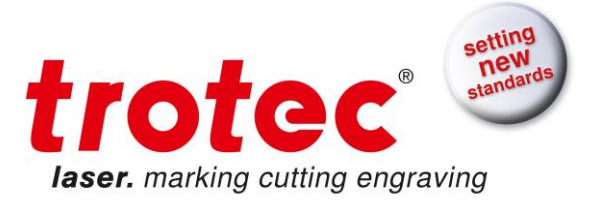

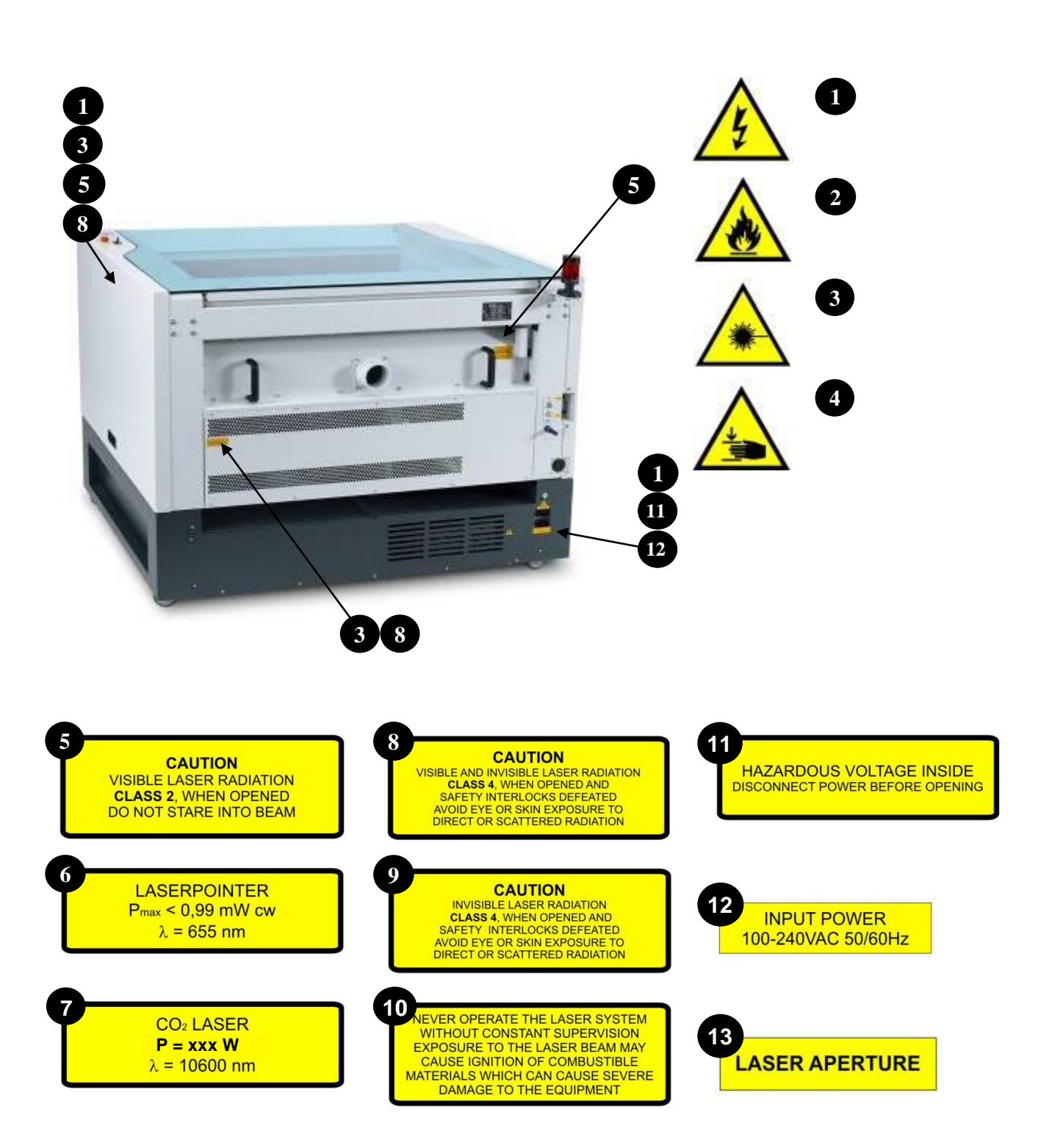

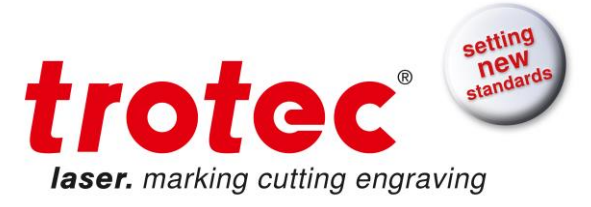

# <span id="page-16-0"></span>**3 Vor der Inbetriebnahme**

Der Speedy 400 wird in einer Holzkiste geliefert, die den Laser sowie verschiedene Zubehörteile enthält.

Ein Stapler ist notwendig um die Palette vom Fahrzeug des Transportunternehmens, sowieso die Maschine von der Palette zu heben. Um die Holzverpackung zu öffnen wird ein Akkuschrauber mit Kreuzschlitzeinsatz empfohlen.

Bewahren sie die Verpackung sorgfältig auf für den Fall das die Maschine verschickt werden muss.

### <span id="page-16-1"></span>**3.1 Staplertransport**

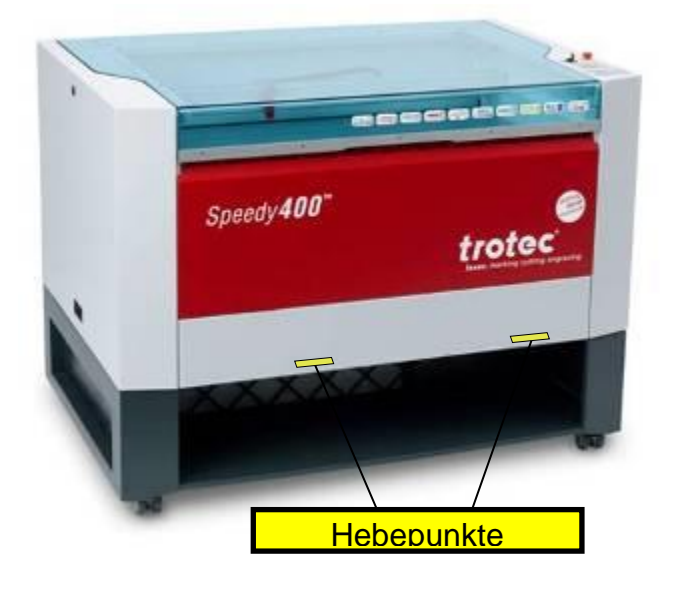

Die Maschine darf nur angehoben und transportiert werden:

- wenn eine zweite Person zur Aufsicht anwesend ist
- an den angegebenen Hebepunkten.

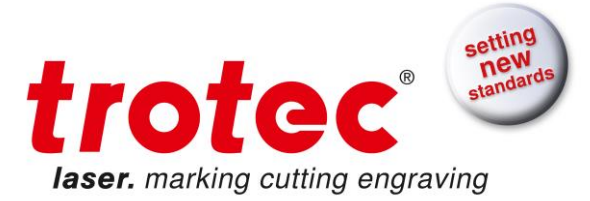

### <span id="page-17-0"></span>**3.2 Lieferumfang**

- Transportverpackung
- Laser inkl. Optiken
- Zubehörbox, diese enthält folgende Teile:
	- o CD TROTEC Software / Druckertreiber inkl. Betriebsanleitungen
	- o Netzkabel
	- o Computer Anschlusskabel USB
	- o Computer Anschlusskabel seriell (optional)
	- o Reinigungsset für Optiken
	- o Zusätzliche Linsen (optional)
	- o Zublasdüse(n)
	- o Fokussierlehre(n)
	- o Inbusschlüsselsatz 1.5 10 mm

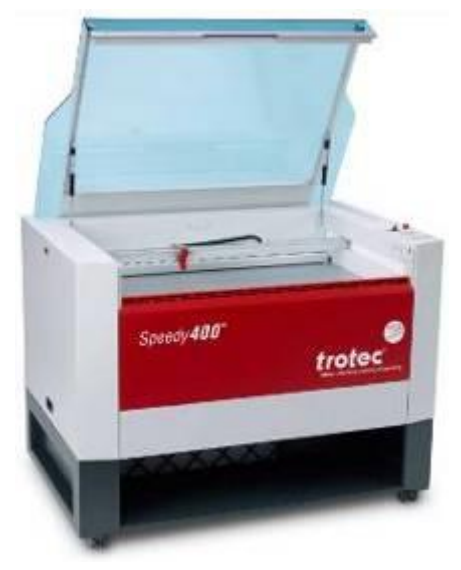

![](_page_17_Picture_15.jpeg)

![](_page_17_Picture_16.jpeg)

![](_page_17_Picture_17.jpeg)

**4**

![](_page_17_Picture_18.jpeg)

![](_page_17_Figure_19.jpeg)

![](_page_17_Figure_20.jpeg)

![](_page_17_Picture_21.jpeg)

![](_page_17_Figure_23.jpeg)

![](_page_18_Picture_0.jpeg)

## <span id="page-18-0"></span>**3.3 Standort**

Bevor Sie das Laser-System installieren, sollten Sie einen passenden Standort auswählen. Folgen Sie bitte untenstehenden Richtlinien:

![](_page_18_Picture_3.jpeg)

Vermeiden Sie Plätze, an denen das System hohen Temperaturen, Staub oder hoher Luftfeuchtigkeit ausgesetzt ist. (Die Luftfeuchtigkeit darf 70% nicht überschreiten, und die Temperatur nicht in der Nähe des Taupunktes liegen.).

![](_page_18_Picture_5.jpeg)

Vermeiden Sie Standorte, an denen das System mechanischen Erschütterungen ausgesetzt ist.

![](_page_18_Picture_7.jpeg)

Elektrische Absicherung gemäß Spezifikation. Lassen Sie keine anderen Geräte über diese Sicherung laufen, da das Laser-Graviersystem die vollen Ampere benötigt.

![](_page_18_Picture_9.jpeg)

Vermeiden Sie Standorte mit geringer Luftzirkulation.

![](_page_18_Picture_11.jpeg)

Wählen Sie einen Platz, an dem die Raumtemperatur zwischen 15°C und 25°C liegt. Vermeiden Sie höhere Umgebungstemperaturen und eine starke Sonnenbestrahlung auf den Gravierer. Verwenden Sie bitte wenn nötig Jalousien.

![](_page_18_Picture_13.jpeg)

Wählen Sie einen Platz in der Nähe der Raumentlüftung (falls vorhanden).

![](_page_18_Picture_15.jpeg)

Wählen Sie einen Standort der nicht weiter als 2,50 m von Ihrem Computer entfernt liegt (max. Kabellänge, um Störeinflüsse zu vermeiden).

![](_page_18_Picture_17.jpeg)

Versuchen Sie, einen Arbeitstisch oder Ablagefach daneben zu platzieren. Dies soll verhindern, dass die Maschine als Ablagetisch umfunktioniert wird.

![](_page_18_Figure_19.jpeg)

![](_page_18_Picture_123.jpeg)

![](_page_19_Picture_0.jpeg)

### <span id="page-19-0"></span>**3.4 Anforderungen an die Stromversorgung**

![](_page_19_Picture_2.jpeg)

Der Elektroanschluss muss die korrekte Spannung, Frequenz und Stromstärke für das Lasersystem liefern. Wir empfehlen separate Stromkreise für

- Laser und PC
- Absaugsystem

Empfohlene Absicherung 10A (230V), 16A (115V).

Den Computer an denselben Stromkreis wie den Laser anschließen, um elektromagnetische Störungen zu vermeiden.

#### **Schäden durch Anschluss an falsche oder ungeeignete Spannungsquellen fallen nicht unter die Garantie.**

Instabile Netzspannung sowie Netzspannungsstörungen und Spannungsspitzen können die Elektronik des Lasersystems stören und möglicherweise beschädigen. Das Lasersystem sollte an eine separate Elektroleitung angeschlossen werden.

Wir empfehlen, unbedingt Überspannungsschutzstecker zum Schutz der Computeranlage zu verwenden.

Bei Schwankungen der Netzspannung, Netzspannungseinbrüchen oder Spannungsausfällen in Ihrem Gebiet sollten Sie einen Stabilisator für die Netzspannung, eine unterbrechungsfreie Stromversorgung oder einen Notstromgenerator bereithalten. Beim Anschluss dieser Geräte darauf achten, dass die Anschlusswerte mit den Anforderungen des Lasersystems übereinstimmen.

**Es obliegt Ihnen, für eine adäquate Stromversorgung zu sorgen.**

![](_page_20_Picture_0.jpeg)

### <span id="page-20-0"></span>**3.5 Absaugsystem – Anforderungen**

![](_page_20_Picture_2.jpeg)

Um eine richtige Entlüftung bei der Gravur und Schnitt zu gewährleisten, ist ein Absaugsystem mit einer Saugleistung von mindestens 300 m<sup>3</sup>/Std. nötig. Das Gerät muss mit einem Vor- und einem Feinstaubfilter sowie einem Aktivkohlefilter (Geruchsneutralisierung) ausgestattet sein.

**Trotec empfiehlt eine Atmos Duo Plus zu verwenden.**  Anschluss siehe Abschnitt [3.7.3](#page-23-0) [Anschluss Absaugung](#page-23-0)

![](_page_20_Picture_5.jpeg)

Die Inbetriebnahme der Maschine ist nur mit einer entsprechenden Absaugung zulässig.

## <span id="page-20-1"></span>**3.6 Computer – Anforderungen**

Die folgende Empfehlung gibt die Minimalanforderung an. Bei Verwendung eines leistungsfähigeren Computers werden die Grafiken schneller produziert und dargestellt sowie die Rechenzeiten und die Datenübertragung zum Laser verkürzt. Um die neueste Software verwenden zu können, sind die dort angegebenen Anforderungen einzuhalten.

- Windows 7® 32/64-bit oder Windows Vista® 32/64-bit (mit Service Pack 1 oder aktueller) oder Windows XP® 32/64-bit (mit Service Pack 2 oder aktueller)
- Microsoft® .NET framework 3.5
- Adobe® Reader 9.0 oder aktueller
- Lokale Administratorrechte (für die Installation von JobControl X)
- 2 GHz Prozessor oder schneller
- mindestens 2 GB RAM (Windows 7, Windows Vista) oder 1 GB RAM (Windows XP)
- mindestens 80 GB Festplatte
- Monitorauflösung mindestens 1024 x 768
- True Color Grafikkarte (24-bit Farbtiefe)
- eine freie USB Schnittstelle
- CD-ROM Laufwerk
- Maus

![](_page_21_Picture_0.jpeg)

### <span id="page-21-0"></span>**3.7 Anschlüsse**

![](_page_21_Picture_2.jpeg)

Führen Sie die Anschlüsse genau in der beschriebenen Reihenfolge aus, ansonsten kann eine statische Aufladung Ihren Computer und/oder die Elektronik des Lasersystems zerstören.

### **3.7.1 Netzanschluss**

<span id="page-21-1"></span>Verbinden Sie ein Ende des Netzkabels mit der Anschlussbuchse auf der Rückseite des Lasergerätes (1) und das andere Ende mit einer abgesicherten Steckdose.

![](_page_21_Picture_6.jpeg)

Netzspannung und Betriebsspannung müssen übereinstimmen (wahlweise 230 V/50 Hz oder 115 V/60 Hz Wechselspannung) – siehe Hinweisschild unter der Anschlussbuchse. Gerät auf keinen Fall bei nicht übereinstimmenden Spannungswerten in Betrieb nehmen.

![](_page_21_Picture_8.jpeg)

Die Hauptsicherungen **(2)** befinden sich unter dem Abdeckplättchen neben dem Anschlussstecker

![](_page_21_Picture_106.jpeg)

![](_page_22_Picture_0.jpeg)

### **3.7.2 Computeranschluss**

<span id="page-22-0"></span>![](_page_22_Picture_2.jpeg)

Der Computer muss ausgeschaltet und mit der Netzspannung verbunden sein.

Verbinden Sie den Laser (siehe Abb. unten) mit einer freien seriellen Schnittstelle (1) oder einem freien USB-Anschluss (2) Ihres Computers.

![](_page_22_Picture_5.jpeg)

![](_page_23_Picture_0.jpeg)

### **3.7.3 Anschluss Absaugung**

<span id="page-23-0"></span>![](_page_23_Picture_2.jpeg)

![](_page_23_Picture_3.jpeg)

Vergewissern Sie sich, dass die Netzspannung mit der für die Absaugung vorgesehenen Spannung übereinstimmt.

- Stecken Sie die Enden des Absaugschlauches in die dafür vorgesehenen Anschlussstutzen (2). Die Position ist abhängig von der Absaugung.
- Bei Verwendung einer original TROTEC Absauganlage verbinden Sie diese zusätzlich durch das beigelegte Kabel mit dem Fernbedienungsanschluss des Lasers (3).

**Beachten Sie auch die Bedienungs- und Wartungshinweise in der Betriebsanleitung Ihrer Absauganlage.**

![](_page_23_Picture_8.jpeg)

![](_page_24_Picture_0.jpeg)

# <span id="page-24-0"></span>**BETRIEB**

## <span id="page-24-1"></span>**4.1 Geräteansicht und Anschlüsse Vorderseite**

![](_page_24_Picture_3.jpeg)

![](_page_24_Picture_111.jpeg)

![](_page_24_Picture_112.jpeg)

![](_page_25_Picture_0.jpeg)

# <span id="page-25-0"></span>**4.2 Geräteansicht und Anschlüsse Rückseite**

![](_page_25_Picture_2.jpeg)

![](_page_25_Picture_151.jpeg)

![](_page_26_Picture_0.jpeg)

Seite 27 von 58

#### **1 Plexiglasdeckel**

![](_page_26_Picture_2.jpeg)

Wenn der Plexiglasdeckel geöffnet ist werden keine Daten verarbeitet. Nachdem der Plexiglasdeckel geschlossen wird, ist das Gerät erst nach 5 Sekunden (Auslieferungszustand) zur Verarbeitung von Kommandos bereit. Wird der Plexiglasdeckel während der Bearbeitung geöffnet, wird das Bewegungssystem angehalten und die Laserröhre ausgeschaltet.

![](_page_26_Picture_4.jpeg)

Zu beachten ist, dass die Laserröhre sofort abgeschaltet wird und damit das Gravurergebnis unvollständig ist. Der Plexiglasdeckel darf während der Verarbeitung von Kommandos nur nach Betätigung der "Pause" Taste geöffnet werden.

#### **2 Servicebuchse**

![](_page_26_Picture_7.jpeg)

Dient zur Aufnahme des Servicesteckers, der für Wartungs- und Einstellarbeiten benötigt wird.

![](_page_26_Picture_9.jpeg)

Durch diesen Servicestecker werden div. Sicherheitseinrichtungen überbrückt und der Laser wird dann zur Laserklasse 4. Überbrückung nur durch autorisiertes Personal.

#### **3 Anschlussbuchse für Rundgravurvorrichtung**

![](_page_26_Picture_12.jpeg)

Anschlussstecker für die Rundgraviervorrichtung (Option). Setzt die Y-Achse außer Kraft und versorgt die Rundgraviervorrichtung mit den notwendigen elektrischen Signalen.

![](_page_26_Picture_14.jpeg)

Der Laser muss zum an- und abstecken der Rundgravurvorrichtung immer ausgeschaltet sein.

#### **4 Arbeitstisch**

![](_page_26_Picture_17.jpeg)

Auf dem Arbeitstisch werden die zu bearbeitenden Werkstücke abgelegt. Um die Orientierung zu erleichtern befinden sich ein horizontales und ein vertikales Lineal auf dem Gravurtisch. Der Tisch ist ferromagnetisch, daher können Werkstücke einfach fixiert werden

![](_page_26_Picture_143.jpeg)

![](_page_27_Picture_0.jpeg)

#### **5 Frontklappe**

![](_page_27_Picture_2.jpeg)

Wenn die Frontklappe geöffnet ist werden keine Daten verarbeitet. Nachdem die Frontklappe geschlossen wird, ist das Gerät erst nach 5 Sekunden (Werkseinstellungen) zur Verarbeitung von Kommandos bereit. Wird die Frontklappe während der Bearbeitung geöffnet, wird das Bewegungssystem angehalten und die Laserröhre ausgeschaltet.

![](_page_27_Picture_4.jpeg)

Zu beachten ist, dass die Laserröhre sofort abgeschaltet wird und damit das Gravurergebnis unvollständig ist. Die Frontklappe darf während der Verarbeitung von Kommandos nur nach Betätigung der "Pause" Taste geöffnet werden.

#### **6 Anschluss für Vakuumtisch**

![](_page_27_Picture_7.jpeg)

Schlauchanschluss für den Vakuumtisch

#### 7 **Erweiterter Staubschutz (optional)**

![](_page_27_Picture_10.jpeg)

Verhindert das Eindringen von Staub und Schmutz in den Wartungsund Servicebereich.

#### **8 Tastatur**

![](_page_27_Picture_13.jpeg)

Auf dem Bedienfeld befinden sich verschiedene Tasten und Anzeigen zur Steuerung des Gerätes. Details sind in Abschnitt [4.4](#page-30-0) beschrieben

#### **9 X-Achse**

![](_page_27_Picture_16.jpeg)

Das Bewegungssystem ist jener Teil, der die mechanischen Bewegungen in X-Richtung (horizontal) und Y-Richtung (vertikal) ausführt. Die X-Achse ist innerhalb des Arbeitsraums sichtbar.

#### **10 Wartungsabdeckung**

![](_page_27_Picture_19.jpeg)

Diese Abdeckung muss zur Wartung von Optiken mit einem 10mm Inbusschlüssel geöffnet werden.

![](_page_28_Picture_0.jpeg)

#### **11 Abdeckung Durchreiche (optional)**

Kann geöffnet werden, um große Werkstücke zu bearbeiten.

![](_page_28_Picture_3.jpeg)

Durch das Öffnen der Abdeckung wir die Maschine zu Laserklasse 4.

![](_page_28_Picture_5.jpeg)

**12 Laser- und Netzteilabdeckung**

![](_page_28_Picture_7.jpeg)

Darf von nicht autorisiertem Personal nicht geöffnet werden.

#### **13 Sicherung**

**14 Netzanschluss**

![](_page_28_Picture_11.jpeg)

Die Netzbuchse dient zum Anschluss der Eingangsspannung entsprechend der Informationen am Typenschild.

- **15 Interlockstecker für Durchreiche**
- **16 USB Anschluss**
- **17 Serieller Anschluss**
- **18 Anschluss f. Absaugung**
- **19 JobControl® Vision Anschluss (optional)**

#### **20 Externe Interlock Lampe**

Leuchtet wenn der Interlockkreis geschlossen und die Maschine bereit

![](_page_28_Picture_20.jpeg)

**21 Typenschild**

ist.

Erwähnt wichtige Daten der Maschine wie Seriennummer oder Herstellungsdatum

![](_page_28_Picture_23.jpeg)

**22 Absaugschlauchanschluss**

![](_page_28_Picture_150.jpeg)

![](_page_29_Picture_0.jpeg)

### <span id="page-29-0"></span>**4.3 Ein/Ausschalter**

![](_page_29_Picture_2.jpeg)

Vor dem Einschalten des Gerätes hat sich der Benutzer zu vergewissern, dass sich im Bearbeitungsraum keine Objekte jeglicher Art befinden, welche die Mechanik des Gerätes in ihrer Bewegungsfreiheit einschränken oder behindern.

![](_page_29_Picture_4.jpeg)

![](_page_29_Picture_5.jpeg)

Schaltet die Netzspannung EIN/AUS.

Folgende Bedingungen müssen für eine ordnungsgemäße Inbetriebnahme erfüllt sein:

- uneingeschränkte Bewegungsfreiheit der Mechanik
- keine Materialien unter dem Bearbeitungstisch
- Schutzabdeckungen geschlossen

Wird der Plexiglasdeckel oder eine andere interlockgesicherte Abdeckung (Wartungsabdeckung, Frontklappe) geöffnet, ertönt ein Signalton und die Statusanzeige blinkt grün (schnell).

Wenn alle interlockgesicherten Abdeckungen geschlossen sind, beginnt das Gerät unmittelbar nach dem Einschalten mit einem Referenzierungsvorgang. Wurde der Referenzierungsvorgang korrekt abgeschlossen, ertönt ein Signalton und das Gerät ist betriebsbereit. Die Betriebsbereitschaft wird zusätzlich durch grünes Blinken (langsam) der Statusanzeige signalisiert.

![](_page_29_Picture_13.jpeg)

Beim Ausschalten der Netzspannung gehen sämtliche Bearbeitungsdaten verloren.

**4.4**

![](_page_30_Picture_0.jpeg)

<span id="page-30-0"></span>![](_page_30_Figure_1.jpeg)

#### **1 Positioniertasten Z**

Bei Betätigung einer dieser beiden Tasten bewegt sich der Arbeitstisch in Z-Richtung (aufwärts oder abwärts).

![](_page_30_Picture_4.jpeg)

Nutzen Sie diese Positioniertasten um den Tisch manuell zu verfahren.

Bei gleichzeitigem Drücken beider Tasten verfährt der Tisch automatisch nach oben (bei Lichtschranken = Option).

Bevor diese Autofokus Bewegung startet, wird die X-Achse in den Erfassungsbereich der Autofokussensoren verfahren. Wird dabei die Lichtschranke unterbrochen, zum Beispiel durch eine Zublasdüse am Fokussierkopf, wird die Fokussierbewegung des Tisches unterdrückt, um eine Kollision der Düse mit dem Tisch zu vermeiden.

![](_page_30_Picture_8.jpeg)

Die Autofokus Option kann bei Materialien die transparent oder unregelmäßig geformt sind versagen. Beachten Sie, dass Beschädigungen durch "Head Crash" (Zusammenstoß des Arbeitskopfes mit Werkstück oder Arbeitstisch)

nicht unter die Garantie fallen.

Durch Drücken der "Shift" Taste und einer Z-Taste wird eine automatische Bewegung zur entsprechenden Endposition ausgelöst: Shift + unten: Der Tisch fährt nach unten auf die niedrigste Position Shift + oben: Der Tisch fährt nach oben zur Autofokus-Position

![](_page_30_Picture_141.jpeg)

![](_page_31_Picture_0.jpeg)

Anmerkung: Shift + oben führt zur Bewegung der x-Achse zur Lichtschranke (entsprechend gleichzeitiges Drücken der Z-Tasten). Bei gedrückten Positioniertasten für X und Y ist keine Tischverstellung möglich. **Die automatische Bewegung der Z-Achse kann durch Betätigen einer Positionierungstaste (1 oder 2) gestoppt werden.**

#### **2 Positioniertasten X/Y**

Benutzen Sie die Positioniertasten um den Linsenträger manuell in die angezeigten Richtungen zu bewegen.

Drücken Sie zwei Tasten gleichzeitig, bewegt sich der Linsenträger diagonal.

![](_page_31_Picture_5.jpeg)

Drücken Sie die Taste "Shift" und eine der Positionier-Tasten gleichzeitig, erfolgt eine Bewegung zum jeweiligen Endpunkt.

Nur bei geschlossenen Deckeln ist die maximale Verfahrgeschwindigkeit der Achsen möglich. Bei geöffneten Deckeln wird nur ¼ der Maximalgeschwindigkeit erreicht.

Während der Tischfokussierung werden keine anderen Bewegungen in X oder Y Richtung zugelassen.

#### **3 Start / Pause / Wiederholen**

Startet einen auf der Arbeitsfläche in JobControl positionierten Job, wenn gerade kein Job abgearbeitet wird.

![](_page_31_Picture_11.jpeg)

Dient zum Unterbrechen des laufenden Arbeitsvorganges (Taste leuchtet). Sobald der letzte Befehl fertig verarbeitet wurde, stoppt das Bewegungssystem - das Gerät befindet sich im Pause-Zustand. Wird diese Taste ein zweites Mal betätigt erlischt die Tastenbeleuchtung, der angehaltene Arbeitsvorgang wird fortgesetzt.

#### **4 Stand-By**

Schaltet das Gerät in den Standby-Modus (Laser in Bereitschaft, Beleuchtung aus) – Taste leuchtet.

![](_page_31_Picture_15.jpeg)

Durch neuerliches Betätigen der Taste wird wieder in den Arbeits-Modus geschaltet. Wir während der Tischfokussierung die Standby-Taste betätigt, schaltet die Maschine erst nach der Fokussierungsbewegung in den Stand-By Modus um.

![](_page_32_Picture_0.jpeg)

#### **5 Absaugung**

Wird zum manuellen Ein- und Ausschalten der Absaugung verwendet. Die Tastenbeleuchtung zeigt den Zustand der Absaugung an. Wenn die Taste leuchtet ist die Absaugung eingeschaltet.

![](_page_32_Picture_3.jpeg)

Nach Ende des Graviervorganges kann die Absaugung erst nach einigen Sekunden ausgeschaltet werden (Nachlaufzeit).

#### **6 "SHIFT" Taste für Funktionen der 2. Ebene**

Für weitere Bedienung.

![](_page_32_Picture_7.jpeg)

- Wird diese Taste gemeinsam mit nachfolgenden Tasten gedrückt, werden folgende Funktionen aktiv:
	- Taste Absaugung ein/aus (5): Zublasung ein/aus
	- Positioniertasten X/Y/Z (2): Verfahren des Laserkopfes in **Endstellung**

#### **7 Stopp**

Sofortige Unterbrechung des Arbeitsprogrammes

![](_page_32_Picture_13.jpeg)

#### **8 Statusanzeige Laserstrahl**

Signalisiert, dass gerade ein Laserstrahl abgegeben wird.

![](_page_32_Picture_16.jpeg)

![](_page_33_Picture_0.jpeg)

#### **9 Statusanzeige**

Signalisiert den momentanen Gerätezustand.

![](_page_33_Picture_98.jpeg)

#### **10 Home**

![](_page_33_Picture_5.jpeg)

Durch das Drücken der Home Taste wird die Homeposition der Maschine temporär verändert (Referenzfahrt zu dieser Position.). **4.5**

![](_page_34_Picture_0.jpeg)

### <span id="page-34-0"></span>**4.5 Tische**

### **4.5.1 Gravurtisch (Standardtisch)**

- <span id="page-34-1"></span> Der Gravurtisch liegt auf dem Grundgestell auf und wird durch zusätzliche Streben gestützt.
- Der Gravurtisch wird zum Gravieren von schweren Gegenständen, wie z.B. Metalle, Marmor, Granit, Glas, schwere Holz- und Acrylteilen verwendet.

### **4.5.2 Vakuumtisch**

- <span id="page-34-2"></span> Der Vakuumtisch liegt auf dem Grundgestell auf und wird durch zusätzliche Streben gestützt.
- Der Vakuumtisch wird zum Gravieren und/oder Schneiden von dünnen und leichten Materialien, wie z.B. Folien, Kunststofflaminate, Furniere, dünne Holzplatten, Papier, Pappe udgl. Verwendet.

![](_page_34_Picture_8.jpeg)

![](_page_34_Figure_9.jpeg)

 Die gesamte Auflagefläche des Vakuumtisches muss abgedeckt sein, um den maximalen Vakuumeffekt zu gewährleisten

### **4.5.3 Schneidtisch**

- <span id="page-34-3"></span> Der Schneidtisch liegt auf dem Grundgestell auf und wird durch zusätzliche Streben gestützt.
- In den Schneidtisch werden speziell geformte Luftleitbleche eingesetzt. So werden die Teile, die in das Grundgestell gefallen sind, vom Laser nicht beschädigt.

![](_page_34_Picture_14.jpeg)

Es können auch selbstgefertigte Lamellen aus Acryl verwendet werden

![](_page_34_Picture_16.jpeg)

Beachten Sie, dass im Grundgestell ohne Tischaufsatz (zB Gravur-, Vakuum- oder Schneidtisch) keine Werkstücke aufgenommen werden dürfen, da damit keine parallele Auflage zum Achssystem gewährleistet ist und dies zu bleibenden Verformungen des Gestells bzw. Beeinträchtigung der Absaugfunktion führen kann.

![](_page_35_Picture_0.jpeg)

### <span id="page-35-0"></span>**4.6 Vor der ersten Gravur**

Nachfolgend wird schrittweise erklärt, wie Sie erfolgreich ein erstes Muster gravieren können. Befolgen Sie bitte die einzelnen Punkte:

**1. Schalten sie die Maschine mit dem Ein / Aus-Schalter ein.**

![](_page_35_Picture_4.jpeg)

![](_page_35_Picture_5.jpeg)

#### **2. Schließen sie den Acryldeckel.**

Die Achsen referenzieren automatisch in X/Y/Z Richtung sobald alle Sicherheitskreise als geschlossen erkannt werden.

#### **3. Öffnen sie den Sicherheitsdeckel und platzieren sie ihr Werkstück am Bearbeitungstisch**

![](_page_35_Picture_9.jpeg)

Üblicherweise schieben Sie das Werkstück in die obere linke Ecke des Gravurtisches gegen die horizontalen und vertikalen Lineale. Es ist jedoch auch jede andere Position auf dem Gravurtisch möglich.

#### **4. Laserstrahl fokussieren**

Damit der Laser-Strahl in Ihrem Laser-System präzise gravieren und schneiden kann, wird die Energie mit Hilfe eines Linsensystems fokussiert, welches in einem Linsenhalter auf dem Bewegungssystem montiert ist.

![](_page_35_Picture_13.jpeg)

8023|V5.0 11/2015\_DE Technische Änderungen vorbehalten

![](_page_36_Picture_0.jpeg)

Für eine optimale Bearbeitung muss die Oberfläche des Materials, das Sie gravieren oder schneiden möchten, auf diesen Punkt justiert werden.

Zum Fokussieren des Laserstrahles gibt es drei Möglichkeiten:

- **A:** Manuelles Fokussieren.
- **B:** Fokussieren mittels Software.
- **C:** Automatisches Fokussieren mittels Lichtschranken (Option).

#### **A – Manuelles Fokussieren**

A1. Mittels Positioniertasten X/Y auf der Tastatur den Bearbeitungskopf über das zu gravierende Material bewegen.

A2. Hängen Sie die Fokussierlehre auf den äußeren Ring des Bearbeitungskopfes, so dass sich die Fokussierlehre frei bewegen kann. Bewegen Sie durch Betätigen der Z-Positioniertaste den Arbeitstisch nach oben. Dabei beobachten Sie die Fokussierlehre genau.

![](_page_36_Picture_9.jpeg)

Bevor die Fokussierlehre das Werkstück berührt, fahren Sie mit dem Arbeitstisch nur mehr durch kurzes Antippen der Positioniertaste langsam und schrittweise nach oben, solange, bis die Lehre zur Seite wegkippt. Nun haben Sie die Linse auf die Oberfläche Ihres Materials fokussiert.

![](_page_37_Picture_0.jpeg)

#### **B – Fokussieren mittels Software**

B1. Auf das Symbol "Laser fokussieren" in JobControl klicken. Der Bearbeitungstisch verfährt in Z – Richtung. Folgende Werte werden für die Berechnung der Fokus Position verwendet und müssen daher vor Verwendung dieser Fokusoption IMMER kontrolliert werden:

- Materialstärke (so genau wie möglich angeben)
- Tischhöhe (Auswahl des Tisches in den Optionen prüfen)
- Linsentyp (Linse entsprechend angeben)

#### **C – Automatisches Fokussieren mittels Lichtschranken (optional)**

![](_page_37_Picture_7.jpeg)

Das automatische Fokussieren ist nur möglich, wenn das Werkstück dicker ist als die Lineale.

![](_page_37_Picture_9.jpeg)

Die Autofokus Option kann bei Materialien die transparent oder unregelmäßig geformt sind versagen. Beachten Sie, dass Beschädigungen durch "Head Crash" (Zusammenstoß des Arbeitskopfes mit Werkstück oder Arbeitstisch) nicht unter die Garantie fallen.

C1. Durch gleichzeitiges Drücken der beiden Tasten für die Höhenverstellung des Arbeitstisches wird der Laserstrahl automatisch auf das Werkstück fokussiert (Wenn die Option Autofokus nicht vorhanden ist, fährt der Tisch bei dieser Tastenkombination auf Position  $Z = 0$ ).

![](_page_37_Figure_12.jpeg)

![](_page_38_Picture_0.jpeg)

### <span id="page-38-0"></span>**4.7 Erste Gravurversuche**

Nachfolgend wird schrittweise erklärt, wie Sie erfolgreich ein erstes Muster gravieren können. Befolgen Sie bitte die einzelnen Punkte:

**1. Schalten sie zuerst den Computer, danach den Laser ein.** 

![](_page_38_Picture_4.jpeg)

![](_page_38_Picture_5.jpeg)

**2. Material einlegen:** Legen Sie das zu gravierende Objekt in den Laser und schieben Sie es an die gewünschte Stelle des Gravurtisches. Normalerweise wird das Objekt in die linke obere Ecke gelegt. Verwenden Sie die Lineale, um die Abmessungen des zu gravierenden Objektes festzustellen.

**3. Fokussieren:** Mit Hilfe der Positioniertasten wird die Linse über dem zu gravierenden Material positioniert. Sie fokussieren mit Hilfe der Fokussierlehre oder über Autofokus.

![](_page_38_Picture_8.jpeg)

![](_page_39_Picture_0.jpeg)

**4. Grafik erstellen:** Erstellen Sie die Grafik mit Hilfe Ihrer Grafiksoftware. Sie brauchen dabei keine Rücksicht auf die Größe der Grafik zu nehmen, da der Druckertreiber diese, auf Wunsch automatisch, auf das Werkstück einpasst.

![](_page_39_Picture_2.jpeg)

Weiterführende Informationen sind im Software Manual nachzulesen.

**5. Druckertreiber öffnen:** Wählen Sie "Datei Drucken" um zum Druckertreiber zu gelangen, wo Sie die Werkstück- und Materialeinstellungen vornehmen sowie einen Jobnamen bzw. eine Auftragsnummer vergeben. Die Datei wird automatisch in TROTEC JobControl übertragen.

**6. Job positionieren:** Nachdem in Trotec JobControl unter "Platte einrichten" das Graviermaterial, die Gravurrichtung, Werkstückausrichtung und Orientierung der Platte festgelegt wurden, kann der Job mittels Doppelklick auf der Platte positioniert werden. Wenn notwendig kann der Job durch Ziehen mit der Maus an jeder beliebigen Stelle der Platte platziert werden. Die Position des Jobs auf der Platte entspricht der Gravurposition auf dem Gravurtisch.

![](_page_39_Picture_6.jpeg)

Stellen Sie sicher, dass bei entflammbarem Material die Zublasung eingeschaltet ist (z.B. bei Gummigravur)!

**7. Verbindung mit Gravierer herstellen:** Stellen Sie die Verbindung zum Gravierer her, indem Sie auf die Schaltfläche "Verbindung aufbauen" in der Gravierersteuerung klicken.

**8. Absaugung einschalten:** Schalten Sie die Absaugung ein. Bei Verwendung einer originalen TROTEC Absaugung mit Verbindungskabel geschieht dies automatisch - überprüfen Sie nur ob in der Gravierersteuerung der JobControl die Anzeige "Absaugung bereit" grün angezeigt wird.

**9. Kühlaggregat einschalten:** Wenn Sie einen Maschinentyp mit einer wassergekühlten Laserröhre besitzen, schalten Sie vor dem einschalten des Lasers noch das Kühlaggregat ein.

**10. Gravur starten:** Abschließend drücken Sie die START Taste (Pfeilsymbol) in der Gravierersteuerung der JobControl, um die Gravur zu starten.

**11. Nächste Grafik erstellen:** Während der Laser graviert können Sie die nächste Grafik erstellen.

![](_page_40_Picture_0.jpeg)

**12. Nächste Schritte:** Wenn die Gravur beendet ist haben Sie in JobControl folgende Möglichkeiten:

- den Job löschen.
- Job zurücksetzen und zurückstellen in die Warteschlange für spätere wiederholte Gravur.
- Job zurücksetzen und sofortige Wiederholung per drücken der Wiederholen Taste.

![](_page_41_Picture_0.jpeg)

## <span id="page-41-0"></span>**4.8 Tipps und Tricks zur Lasergravur**

![](_page_41_Picture_2.jpeg)

Die **Gravurtiefe** kann sehr einfach mittels der Laserleistung oder der Geschwindigkeit variiert werden. Um die Graviertiefe zu erhöhen, verringern Sie die Geschwindigkeit oder erhöhen Sie die Leistungseinstellung. Damit erhöhen Sie die Energieeinbringung pro Fläche. Eine zu tiefe Gravur geht jedoch zu Lasten der Details. Bei

beschichteten Materialien hängt die benötigte Leistung von der Art und der Dicke der Beschichtung ab. Bei zu hoher Leistung werden die einzelnen Linien zu dick und es kann kein scharfes Bild erreicht werden. Die Auflösung der Grafik soll in der Regel bei 500 dpi liegen. Die ppi Einstellung (Anzahl der gesetzten Laserpunkte pro Zoll) hängt vom Material ab. Je geringer diese Einstellung gewählt wird, desto geringer wird die Auflösung des Gravierbildes. Jedoch wird damit auch die Flammbildung reduziert und auch der Energieeintrag eines Pulses stärker, wodurch z.B. bei einigen Kunststoffsorten das Gesamtergebnis verbessert werden kann.

![](_page_41_Picture_5.jpeg)

#### **Schutzfolie:**

Entfernen Sie in der Regel die Schutzfolie des Werkstücks auf der Gravurfläche. Belassen Sie jedoch die Schutzfolie auf der nicht zu gravierenden Fläche, um ein Zerkratzen des Materials zu vermeiden.

![](_page_41_Picture_8.jpeg)

#### **Kunststoffe:**

Kunststoff für Gravuren gibt es in vielen verschiedenen Farben und Stärken und mit vielen verschiedenen Beschichtungen und Oberflächen. Ein Großteil der erhältlichen Kunststoffe kann mit dem Laser gut graviert und geschnitten werden. Kunststoffe mit einer

mikroporösen Oberfläche scheinen die besten Resultate zu bringen, weil weniger Oberflächenmaterial entfernt werden muss. Weil die meisten Kunststoffe einen niedrigen Schmelzpunkt haben, soll, um die Schmelzgefahr zu verringern, eine niedrige PPI-Einstellung gewählt werden.

![](_page_41_Picture_12.jpeg)

#### **Acryl**:

Es gibt zwei verschiedene Typen von Acryl - gegossen und extrudiert. Das gegossene Acryl wird nach der Gravur weiß oder matt, das extrudierte Acryl bleibt klar. Verwenden Sie extrudiertes Acryl für Gravuren, die mit Farbe gefüllt werden und gegossenes Acryl für

normale Gravuren. Gegossenes Acryl lässt sich besser ohne Schutzfolie gravieren. Am besten gravieren sie die gesamte Fläche mit einer sehr niedrigen Energieeinstellung.

![](_page_41_Picture_16.jpeg)

#### **Fotogravur:**

Die Gravur von Fotos kann am Anfang eine ziemliche Herausforderung darstellen. Sobald Sie verstehen, worauf es ankommt, wird es einfacher. Scannen Sie das gewünschte Bild mit einer Auflösung von 300 dpi ein. Passen Sie die Helligkeit und den Kontrast so an, dass die

![](_page_41_Picture_177.jpeg)

![](_page_42_Picture_0.jpeg)

hellen Farben heller und dunkle Farben dunkler werden. Das Foto sieht vielleicht besser aus, wenn sie einen Filter verwenden, der die Umrisse schärft. Der nächste Schritt ist die Wahl eines Rasters. Üblicherweise bietet die Software eine Auswahl von verschiedenen Rastern mit einer bestimmten Zahl von Zeilen pro Zoll und verschiedenen Rasterwinkeln. Verwenden Sie ein Raster mit zwischen 20 und 100 Zeilen pro Zoll. Bei Zunahme der Zeilen pro Zoll nimmt die Größe der Punkte ab. Probieren Sie aus, welcher Raster Ihnen am besten gefällt. Bei einem Material schauen große Punkte gut aus, beim anderen kleine. Wenn Sie in Ihrer Software kein Raster wählen können, wird der Druckertreiber automatisch das Raster wählen.

### <span id="page-42-0"></span>**4.9 Tipps und Tricks zum Laserschneiden**

![](_page_42_Picture_3.jpeg)

#### **Abstand zur Werkstückoberfläche**

Wenn Sie beim Laserschneiden von Acryl oder Holz sehr gute Ergebnisse erzielen wollen, so ist es empfehlenswert, die Platte zumindest einige mm über der Werkstückauflage zu befestigen. Dadurch können der Rauch und die Schmelzrückstände unterhalb der

Platte ungehindert entweichen. Ein geringfügiges Befeuchten der Platte reduziert die Wärmeeinflusszone. In der Regel sollte die Schutzfolie entfernt werden, außer bei einer sehr starken Rauchentwicklung. Beim Laserschneiden sollte die Hz-Einstellung (Pulse pro Sekunde) speziell bei brennbaren Materialien gering eingestellt werden.

Die Zublasung sollte nach Möglichkeit beim Schneiden immer aktiviert sein, da sonst absprengende Materialteile die Linse verschmutzen können.

![](_page_42_Picture_8.jpeg)

#### **Mehrmaliges Schneiden**

Oftmals kann durch zweimaliges Schneiden eine saubere Kontur erreicht werden als mit einem einzigen Durchgang. Weiters kann durch mehrmaliges Schneiden dickeres Material durchtrennt werden.

**4.10**

![](_page_43_Picture_0.jpeg)

### <span id="page-43-0"></span>**4.10 Tipps und Tricks zur Stempelherstellung**

![](_page_43_Picture_2.jpeg)

Die unterschiedlichen Mischungen und Dichte von Gummiplatten bewirken eine geringfügig unterschiedliche Gravurtiefe. Die Einstellungen in der Übersichtstabelle sind ein guter Anhaltspunkt. Da die Gravur eines Standardgummis relativ viel Laserleistung benötigt, wird die Laserleistung grundsätzlich auf 100% eingestellt und nur die

Geschwindigkeit variiert.

So genannte mikroporöse Gummisorten erlauben auf Grund der geringeren Dichte eine wesentlich höhere Graviergeschwindigkeit. Testen Sie den Gummi zuerst, um die richtige Geschwindigkeitseinstellung herauszufinden.

Die TROTEC JobControl vereinfacht das Setzen eines Stempels erheblich. Das Spiegeln sowie das Invertieren gehen automatisch und um jedes Zeichen wird ein konischer Umriss (Schulterprofil) generiert. Durch die breitere Basis werden die Zeichen beim Stempelvorgang stabilisiert und damit der Abdruck sauberer. Wenn Sie Stempelplatten gravieren, ohne diese Option einzusetzen, bekommen die Buchstaben kein Schulterprofil, wodurch sie sehr dünn und wackelig werden.

Um die Flammenbildung zu verringern, empfehlen wir für das Schneiden der Stempelplatte eine niedrige Hz-Einstellung nahe 1000 Hz. So werden die Laserimpulse so weit auseinander gesetzt, dass sich ihre Ränder gerade noch berühren. Das Resultat ist eine Perforierung. Die Stempelplatte bleibt mit der Gummiplatte verbunden, kann jedoch leicht abgerissen werden. Der Vorteil dieser Vorgangsweise ist, dass das Risiko der Verformung oder des Schmelzens vom Material praktisch gebannt ist. Außerdem kann die gesamte Gummiplatte auf einmal aus dem Laser genommen werden statt alle Stempelplatten einzeln einzusammeln.

Bei der Gravur von Gummi entsteht eine erhebliche Staubbelastung. Deshalb sind eine gut dimensionierte Absaugung und auch eine regelmäßige Wartung dieser sehr wichtig. Eine passende Trotec Absauganlage ist absolut empfohlen.

![](_page_44_Picture_0.jpeg)

# <span id="page-44-0"></span>**5 Wartung und Pflege**

### <span id="page-44-1"></span>**5.1 Systemreinigung**

![](_page_44_Picture_3.jpeg)

Achtung – die Verwendung von Kontrollen, Einstellungen oder Verfahren, die hier nicht angegeben sind, kann zum Austritt gefährlicher Laserstrahlung führen.

![](_page_44_Picture_5.jpeg)

Vor Beginn von Reinigungs- und Wartungsarbeiten das Gerät immer ausschalten und den Netzstecker ziehen.

![](_page_44_Picture_7.jpeg)

Sie sollten mindestens einmal pro Tag überprüfen, ob sich Staub im Graviersystem angesammelt hat. Im Fall einer Verschmutzung muss die Maschine gereinigt werden.

Das Reinigungsintervall hängt stark vom Material, das Sie bearbeiten, bzw. von der Einsatzdauer des Gerätes ab. Bedenken Sie bitte, dass

nur eine saubere Maschine die beste Leistung bringt und die Servicekosten minimiert.

![](_page_44_Picture_11.jpeg)

Durch mangelnde Reinigung können entzündbare Bestandteile im Innenraum und Absaugbereich die Brandgefahr erheblich erhöhen.

#### **Generalreinigung:**

1. Bringen Sie den Gravurtisch in eine Position in der Sie die Oberfläche mit Fensterputzmittel und Papierhandtüchern am leichtesten reinigen können.

2. Versichern Sie sich, dass das Gerät ausgeschaltet und ausgesteckt ist. Öffnen Sie den Deckel.

3. Entfernen Sie gründlich alle losen Schmutzteile und Ablagerungen vom Innenraum der Maschine.

4. Reinigen Sie die Abdeckung der Laserröhre.

5. Sie können das Sichtfenster mit einem Baumwolltuch reinigen. Benutzen Sie keine Papierhandtücher, da diese das Acryl zerkratzen könnten.

![](_page_44_Picture_138.jpeg)

![](_page_45_Picture_0.jpeg)

## <span id="page-45-0"></span>**5.2 Reinigung der optischen Teile**

![](_page_45_Picture_2.jpeg)

Trotec empfiehlt die Verwendung folgender Reinigungsmaterialien:

Linsenreinigungstücher....................................Teilenummer 69249 Reinigungsmittel für Optiken............................Teilenummer 69248

Die Linse ist mit einer dauerhaften Mehrfachbeschichtung versehen und wird durch richtige und vorsichtige Reinigung nicht beschädigt. Sie sollten die Spiegel und die Linse entsprechend dem Wartungsplan inspizieren. Wenn Sie einen Dunstschleier oder Schmutz entdecken, müssen Sie diese reinigen.

<span id="page-45-1"></span>Befolgen Sie nachstehende Anweisungen zur Reinigung der optischen Teile:

### **5.2.1 Linsenreinigung**

1. Verfahren Sie Arbeitstisch in einen Abstand von ca. 10 cm unter dem Linsenhalter.

2. Fahren Sie mit dem Bearbeitungskopf in die Mitte der Arbeitsfläche und legen Sie ein Tuch unter den Linsenhalter (Linse wird bei einem eventuellen Fall aus der Halterung nicht beschädigt).

3. Nun können Sie den Fixierring (roter Pfeil) lockern und die Linse mit Aufnahme nach vorne wegziehen.

![](_page_45_Picture_11.jpeg)

4. Entfernen Sie den groben Staub so gut wie möglich durch Zublasung von Luft auf die Oberfläche der Linse.

![](_page_45_Picture_99.jpeg)

![](_page_46_Picture_0.jpeg)

5. Untersuchen Sie die Oberfläche und reinigen Sie sie wenn notwendig mit einem Linsenreinigungsflüssigkeit und Linsenreinigungstuch.

6. Halten Sie die Linse am Rand und verwenden Sie ein wenig der Linsenreinigungsflüssigkeit aus der kleinen Flasche, die Sie als Zubehör des Lasers mitgeliefert erhielten. Überspülen Sie damit beide Oberflächen der Linse. Halten Sie die Linse dabei schräg damit grobe Verunreinigungen weggespült werden.

7. Legen Sie die Linse auf ein sauberes Linsenreinigungstuch. Geben Sie etwas Linsenreinigungsflüssigkeit auf eine Seite der Linse. Lassen Sie die Flüssigkeit etwa eine Minute einwirken und wischen Sie dann die Oberfläche sanft mit Linsenreinigungstüchern ab, die Sie vorher mit Linsenreinigungsflüssigkeit getränkt haben.

8. Zum Schluss trocknen Sie diese Seite der Linse mit trockenen Linsenreinigungstüchern ab und wiederholen den Reinigungsvorgang auf der anderen Seite der Linse.

![](_page_46_Picture_5.jpeg)

Benutzen Sie ein Reinigungstuch nie zweimal. Staub, der im Reinigungstuch gesammelt wurde, könnte die Linsenoberfläche zerkratzen.

9. Untersuchen Sie die Linse. Befindet sich noch Schmutz darauf, wiederholen Sie den Reinigungsprozess, bis die Linse sauber ist.

10. Schieben Sie die Linsenaufnahme mit Linse wieder in den Bearbeitungskopf.

![](_page_46_Picture_9.jpeg)

Die gewölbte Seite (= konvex) der Linse ist nach oben gerichtet. Dies ist durch die Konstruktion der Linsenaufnahme gewährleistet

11. Fixieren Sie die Linsenaufnahme wieder vorsichtig mit dem Fixierring.

![](_page_47_Picture_0.jpeg)

### **5.2.2 Reinigung der Spiegel #2, #3 und #4**

<span id="page-47-0"></span>![](_page_47_Picture_2.jpeg)

Im Arbeitsbereich des Lasers gibt es 3 Spiegel, die gegebenenfalls bei Verunreinigung gereinigt werden müssen. Folgen Sie bitte nachstehenden Anweisungen zur Reinigung dieser Spiegel.

### **5.2.2.1 Spiegel #2 und #3**

1. Die Spiegel #2 and #3 befinden sich auf der rechten Seite der Maschine. Um zu diesen Spiegeln zu gelangen, müssen Sie die rechte Verkleidung entfernen.

![](_page_47_Picture_6.jpeg)

Der Laser muss ausgeschaltet sein, bevor die Verkleidung entfernt wird!

2. Die Spiegel werden durch zwei Imbusschrauben (1), die sich am Spiegelhalter befinden, fixiert. Öffnen Sie die Schrauben und nehmen Sie die Schrauben samt Spiegel aus der Aufnahme heraus. Die Rändelschrauben (2) dabei nicht berühren.

![](_page_47_Picture_9.jpeg)

Achten Sie darauf dass Sie nicht mit dem Finger die Oberfläche des Spiegels berühren, da dies die Lebensdauer des Spiegels stark reduziert

![](_page_47_Picture_11.jpeg)

3. Verwenden Sie einen Tropfen Linsenreinigungsflüssigkeit aus der Zubehörbox und überspülen Sie damit die Oberfläche des Spiegels, um grobe Verunreinigungen zu entfernen. Halten Sie den Spiegel dabei schräg.

4. Legen Sie den Spiegel auf eine Arbeitsfläche. Geben Sie einige Tropfen der Linsenreinigungsflüssigkeit auf den Spiegel und lassen Sie die Flüssigkeit etwa 1 Minute einwirken.

![](_page_48_Picture_0.jpeg)

5. Benutzen Sie ein gefaltetes Stück des Linsenreinigungstuchs, das Sie mit Linsenreinigungsflüssigkeit getränkt haben, und wischen Sie einmal sanft über den Spiegel. Verwenden Sie ein jeweils frisches Linsenreinigungstuch, das mit Reinigungsflüssigkeit getränkt wurde, und wischen Sie damit wieder nur einmal über den Spiegel. Dann wischen Sie den Spiegel mit einem neuen trockenen Linsenreinigungstuch trocken. Verwenden Sie nie ein Reinigungstuch zweimal, da sich darin Staubkörner befinden können, die die Spiegeloberfläche zerkratzen.

6. Untersuchen Sie den Spiegel und wiederholen Sie den Reinigungsprozess wenn nötig.

7. Setzen Sie den Spiegel wieder auf und fixieren Sie ihn mit den Imbusschrauben.

#### **5.2.2.2 Spiegel #4**

1. Während Sie den Spiegel halten, lockern Sie die Rändelschrauben (1) und heben den Spiegel von der Spiegelhalterung (2).

![](_page_48_Picture_6.jpeg)

Achten Sie darauf, dass der Spiegel nicht über die Spiegelhalterung schleift, da er leicht zerkratzt werden kann.

![](_page_48_Picture_8.jpeg)

2. Verwenden Sie einen Tropfen Linsenreinigungsflüssigkeit aus der Zubehörbox und überspülen Sie damit die Oberfläche des Spiegels, um grobe Verunreinigungen zu entfernen. Halten Sie den Spiegel dabei schräg.

3. Legen Sie den Spiegel auf eine Arbeitsfläche. Geben Sie einige Tropfen der Linsenreinigungsflüssigkeit auf den Spiegel und lassen Sie die Flüssigkeit etwa 1 Minute einwirken.

![](_page_49_Picture_0.jpeg)

4. Benutzen Sie ein gefaltetes Stück des Linsenreinigungstuchs, das Sie mit Linsenreinigungsflüssigkeit getränkt haben, und wischen Sie einmal sanft über den Spiegel. Verwenden Sie ein jeweils frisches Linsenreinigungstuch, das mit Reinigungsflüssigkeit getränkt wurde, und wischen Sie damit wieder nur einmal über den Spiegel. Dann wischen Sie den Spiegel mit einem neuen trockenen Linsenreinigungstuch trocken. Verwenden Sie nie ein Reinigungstuch zweimal, da sich darin Staubkörner befinden können, die die Spiegeloberfläche zerkratzen.

5. Untersuchen Sie den Spiegel und wiederholen Sie den Reinigungsprozess falls notwendig.

6. Setzen Sie den Spiegel wieder in die Spiegelhalterung ein, indem Sie ihn gerade auf die Halterung setzen und die Rändel-Schrauben anziehen.

![](_page_50_Picture_0.jpeg)

## <span id="page-50-0"></span>**5.3 Wartungsplan**

![](_page_50_Picture_116.jpeg)

Detaillierte Erklärungen zu Wartungsarbeiten an Absaugung entnehmen Sie bitte den jeweiligen Handbüchern.

![](_page_51_Picture_0.jpeg)

# <span id="page-51-0"></span>**5.4 Materialtabelle**

![](_page_51_Picture_2.jpeg)

**Die Bearbeitung folgender Materialien ist nicht gestattet:** Karbon, Polyvinylchloride PVC, Polyvinylbutyrale PVB, Polytetrafluorethylene PTFE (Teflon), Kohlenstofffasern, Berylliumoxide, und Materialien, die Halogene (Fluor, Chlor, Brom, Jod und Astatin), Epoxy- oder Phenalharze enthalten.

#### **Bei folgenden Materialien ist Sorgfalt geboten:**

Mangan, Chrom, Nickel, Cobalt, Kupfer und Blei. Bei der Bearbeitung von Materialien mit dem Zusatz "flammhemmend", da hier oft Brom zugesetzt ist.

![](_page_51_Picture_6.jpeg)

Eine Liste von Materialien welche zur Bearbeitung freigegeben sind, ist auf der Trotec Homepage sowie auf Ihrer Installations DVD zu finden.

Nicht in der Liste angeführte Materialien , dürfen nur mit schriftlicher Genehmigung durch Trotec bearbeitet werden.

Wir empfehlen bei den oben angeführten Materialien einen Bearbeitungstest mit entsprechender Konfiguration durchzuführen!

Trotec übernimmt keinerlei Haftung für Auswirkungen resultierend aus der Laser-bearbeitung von jeglichen Materialien, wie zum Beispiel von medizinische oder Arzneimittel Anwendungen.

![](_page_52_Picture_0.jpeg)

## <span id="page-52-0"></span>**5.5 Tipps zur Fehlerbehebung**

#### **Nach Betätigen des "Ein"-Schalters zeigt die Maschine keine Reaktion.**

- Überprüfen Sie den Netzanschluss.
- Kontrollieren Sie die Hauptsicherungen. Diese befinden sich neben der Netzspannungs-Anschlussbuchse. Ersetzen Sie defekte Sicherungen nur durch Sicherungen vom gleichen Typ und Wert.

**Nach dem Einschalten der Maschine erfolgt keine Referenzierung. Es ist kein Signalton zu hören.**

 Kontrollieren Sie ob die Plexiglasabdeckung sowie die anderen Interlockgeschützten Abdeckungen (Frontklappe, Wartungsklappe) fest geschlossen sind.

#### **Beim Versuch die Verbindung zwischen JobControl und Maschine aufzubauen wird folgende Fehlermeldung ausgegeben: "Die Verbindung zum Gravierer konnte nicht hergestellt werden."**

- Überprüfen Sie die Kabelverbindung zwischen Computer und Maschine.
- Stellen Sie sicher, dass Sie auch wirklich die serielle Schnittstelle COM 1 bis COM 10 Ihres Computers benützen und diese funktionstüchtig ist.
- Kontrollieren Sie die Wahl der Schnittstelle in den "Optionen" der Menüleiste "Einstellungen" in JobControl.

#### **Beim Starten eines Jobs schaltet sich die Absauganlage nicht ein.**

- Kontrollieren Sie ob die Absaugung mit der Netzsteckdose verbunden ist.
- Überprüfen Sie die Kabelverbindung zwischen Maschine und Absaugung.

#### **Ein mit der Grafiksoftware erstellter Job wird in der JobControl Warteschlange nicht angezeigt.**

- Überprüfen Sie ob die Sortierfunktionen "Art" und "Auflösung" in der Warteschlange aktiviert sind.
- Vergewissern Sie sich, dass das Verzeichnis "Spool" in Ihrem JobControl-Verzeichnis ("TROTEC") angelegt ist und der korrekte Pfad zu diesem Verzeichnis in JobControl unter "Einstellungen" "Optionen" eingestellt ist.

#### **Ein in JobControl übertragener Job enthält keine Grafik.**

 Verwenden Sie im Drucker-Menü Ihrer Grafiksoftware die Option "Auf Seite einpassen".

![](_page_53_Picture_0.jpeg)

## <span id="page-53-0"></span>**5.6 Abnahmeprotokoll**

Sehr geehrter Kunde!<br>
Zutreffendes bitte ankreuzen:

**Wir ersuchen um Bestätigung der ordnungsgemäßen Übergabe der Maschine**

**Bitte übergeben Sie eine Kopie dieses Dokumentes, ausgefüllt und firmenmäßig unterzeichnet, einem Mitarbeiter unseres Vertriebspartners zur Weiterleitung an den Hersteller.**

**Besten Dank.**

- Maschinenteile auf eventuelle Transportschäden überprüft
- Maschinenteile gemäß Lieferschein überprüft
- Aufstellung der Maschine besprochen
- Inbetriebnahme der Maschine besprochen
- □ Bedienung der Maschine besprochen
- Wartung der Maschine besprochen
- □ Netzspannung überprüft
- □ Sicherheitshinweise besprochen
- □ Probelauf durchgeführt
- Mängel festgestellt

Die Maschine mit der

Maschinenbezeichnung: Speedy 400

ist gemäß den angeführten Punkten überprüft und ordnungsgemäß übergeben worden.

Ort, Datum

Firmenstempel/ Unterschrift

![](_page_54_Picture_0.jpeg)

# <span id="page-54-0"></span>**5.7 Schulungsplan**

Mitarbeiter/Eingewiesene(r): ................................................................

Einweiser: ...............................................................................................

Datum der Einweisung:............................................................................

Der o.a. Mitarbeiter wurde in die Bedienung dieser Lasersystem Speedy 400 eingewiesen, insbesonde in den Punkten:

- Maschinenfunktion
- Gefahrenstellen
- Gefahrenhinweise
- Interlock System
- Inbetriebsetzung und Außerbetriebsetzung
- Arbeitsablauf
- Meldung bei nicht erwartungsgemäßem Arbeitsergebnis und zu treffende Maßnahmen
- Meldung bei Störungen und einzuleitende Maßnahmen
- Zuständigkeit für die Störungsbehebung
- Betriebsanleitung und deren Aufbewahrungsort zur Einsichtnahme
- Reinigung und Wartung

............................................................... ...............................................................

Unterschrift des Einweisers Unterschrift des Eingewiesenen

![](_page_55_Picture_0.jpeg)

### **5.8 Antwortformular**

<span id="page-55-0"></span>Wenn ein Problem mit dem Gerät auftritt, bitten wir Sie, die untenstehenden Daten zu notieren und zusätzlich eine Service-Datei zu erstellen.

![](_page_55_Picture_100.jpeg)

#### **Problembeschreibung**

**Scheint eine Fehlermeldung am Monitor auf, wenn ja welche?**

**Was geschah bevor der Fehler auftrat? (Gewitter, Windows-Update,…)**

**Was wurde versucht um das Problem zu beheben?**

Bitte senden Sie die Informationen an Ihren Händler oder an [techsupport@troteclaser.com.](mailto:techsupport@troteclaser.com)

![](_page_56_Picture_0.jpeg)

### <span id="page-56-0"></span>**5.9 Erstellung einer Service-Datei**

1. JobControl starten

2. Den Job der möglicherweise den Fehler verursacht auf der Platte positionieren.

3. Den Job ausführen und auf der Platte lassen.

![](_page_56_Picture_5.jpeg)

5. Das Fenster "Service-Datei speichern unter" öffnet sich, bitte wählen Sie einen Ablageort aus und klicken Sie auf "Save".

![](_page_56_Picture_86.jpeg)

![](_page_57_Picture_0.jpeg)

6. Das Fenster "Grafikdatei befügen" scheint auf. Bitte wählen Sie das Layoutfile aus, das zuletzt an die JobControl gesendet und eventuell einen Fehler verursacht hat (Beispiele: CorelDraw, Photoshop, AutoCAD Datei,...). Klicken Sie auf "Open".

![](_page_57_Picture_66.jpeg)

7. Abschließend bestätigt folgendes Fenster die erfolgreiche Erstellung der Service-Datei.

![](_page_57_Picture_4.jpeg)

8. Bitte senden Sie die Service-Datei gemeinsam mit einem Foto des Fehlerbildes sowie einer genauen Fehlerbeschreibung an Ihren Händler oder an [techsupport@troteclaser.com.](mailto:techsupport@troteclaser.com)

![](_page_57_Picture_6.jpeg)